**pokret računalnog opismenjavanja**

**izgradnja modernog društva**

# **ITdesk.info –**

**projekt računalne e-edukacije sa slobodnim pristupom**

**- Priručnik za digitalnu pismenost**

**ljudska prava na edukaciju i informacije** **e - inkluzija**

**e - učenje**

**slobodan pristup**

> **Napredne proračunske tablice – Microsoft Excel 2010**

*Priručnik*

*Autorica: Mariza Maini*

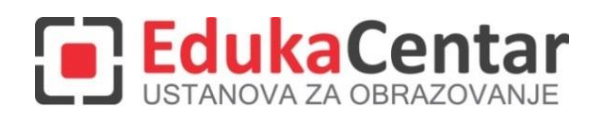

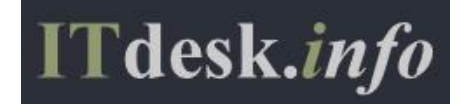

Autorica: Mariza Maini

Glavni naslov:

*ITdesk.info – projekt računalne e-edukacije sa slobodnim pristupom - Priručnik za digitalnu pismenost*

Podnaslov: *Napredne proračunske tablice – Microsoft Excel 2010, priručnik*

Stručna recenzija:

Frane Šesnić, mag.ing.elektrotehnike, *[EdukaCentar, ustanova za obrazovanje](http://www.edukacentar.hr/) ,* R. Hrvatska

Naslovnica: Silvija Bunić

Nakladnik: *Otvoreno društvo za razmjenu ideja* (ODRAZI), Zagreb

Mjesto i godina izdavanja: Zagreb, 2014.

Agencija za odgoj i obrazovanje Republike Hrvatske odobrila je uporabu ovog pomoćnog nastavnog sredstva u osnovnim školama rješenjem klasa: 602-09/14-01/0419 urbroj: 561-03-03/10-15-4 Zagreb, travanj 2015.

Autorsko pravo:

Slobodno kopirajte, tiskajte i dalje distribuirajte cijelu ili dio ove publikacije, uključujući i u svrhu organiziranih školovanja, bilo u javnim ili u privatnim edukacijskim organizacijama, ali isključivo u nekomercijalne svrhe (dakle bez naplate krajnjim korisnicima/cama za korištenje publikacije) te uz navođenje izvora (izvor: [www.ITdesk.info](http://www.itdesk.info/) - projekt računalne e-edukacije sa slobodnim pristupom). Izvedeni (derivirani) radovi nisu dopušteni bez prethodnog odobrenja nositelja autorskih prava (udruga *Otvoreno društvo za razmjenu ideja* - ODRAZI). Kontakt za traženje dozvole: [info@ITdesk.info](mailto:info@ITdesk.info)

<span id="page-2-0"></span>Današnje društvo obilježeno je naglim rastom i razvojem informacijske tehnologije (IT), što je rezultiralo velikom ovisnošću društva, u širem smislu, o znanju i kompetencijama osobe u IT području. I premda ta ovisnost raste iz dana u dan, **ljudsko pravo na obrazovanje i informacije** nije prošireno i na IT područje. Pojavili su se problemi koji utječu na društvo u cjelini, koji stvaraju prepreke i udaljavaju ljude od glavnog razloga i motivacije za napredak, od **prilike**. Biti računalno nepismena osoba, danas znači biti osoba koja nije u mogućnosti sudjelovati u modernom društvu, biti osoba bez prilike. Unatoč priznanju Europske komisije, UNESCO-a, OECD-a i ostalih relevantnih institucija o neophodnosti i korisnosti informatičke pismenosti, još uvijek postoje grupe ljudi s otežanim pristupom osnovnoj računalnoj naobrazbi (npr. osobe s invaliditetom, osobe s poteškoćama u učenju, radnice/i migranti, nezaposlene osobe, osobe koje žive na udaljenim mjestima gdje nemaju pristup računalnoj edukaciji).

Ovaj priručnik, zajedno s ostalim materijalom objavljenim na stranici ITdesk.info, predstavlja naš doprinos realizaciji i promociji ljudskog prava na edukaciju i informacije u IT području. Nadamo se da će Vam ova edukacija pomoći u savladavanju osnovnih računalnih vještina i s tom nadom želimo Vam da naučite što više i tako postanete aktivni/a član/ica modernog IT društva.

Iskreno Vaši,

*ITdesk.info team*

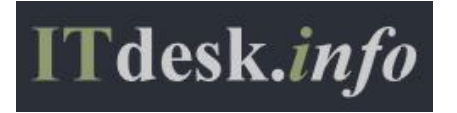

## **SADRŽAJ**

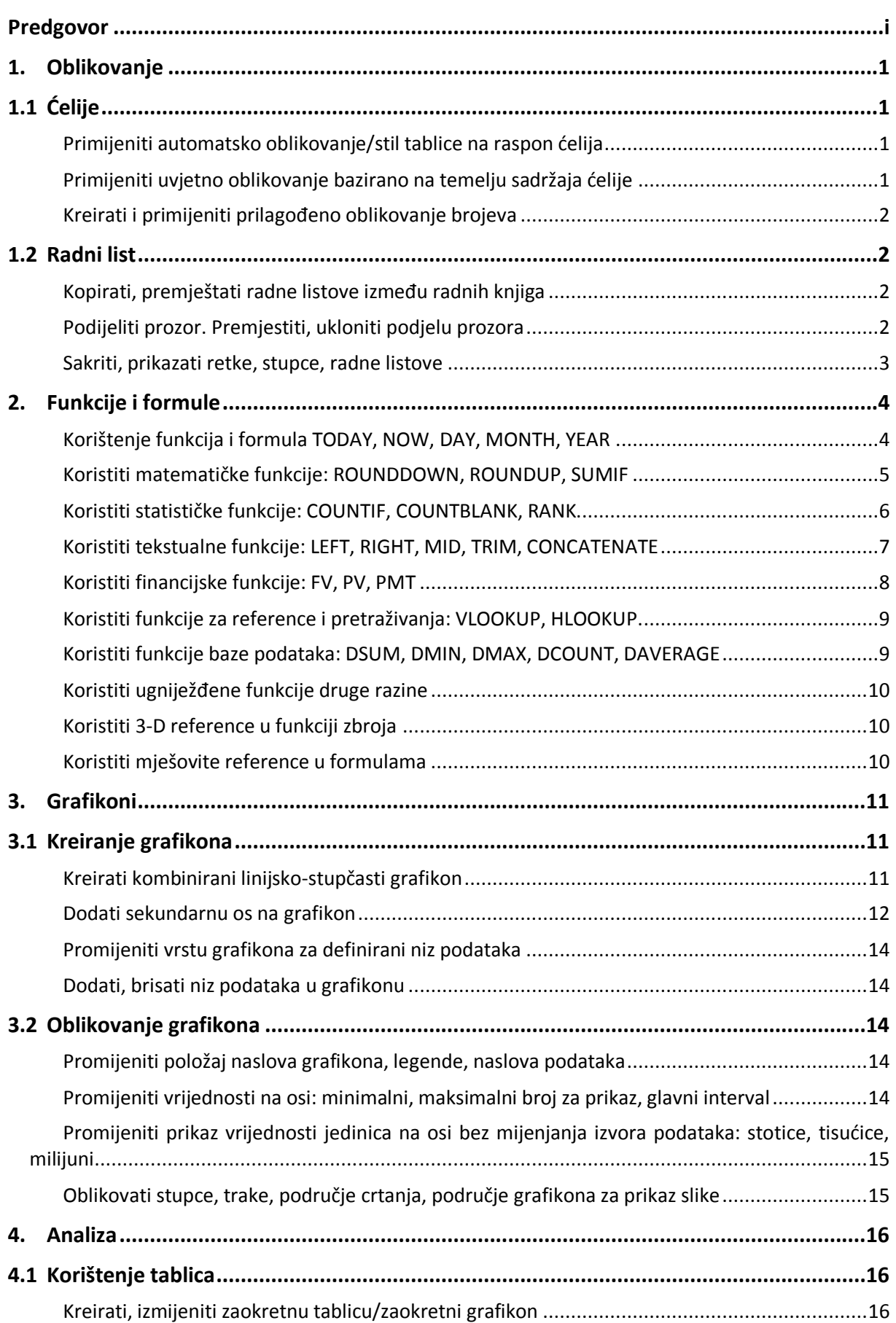

ITdesk.info is licensed under a Creative Commons Attribution-Noncommercial-No Derivative Works 3.0 Croatia License ii/vi

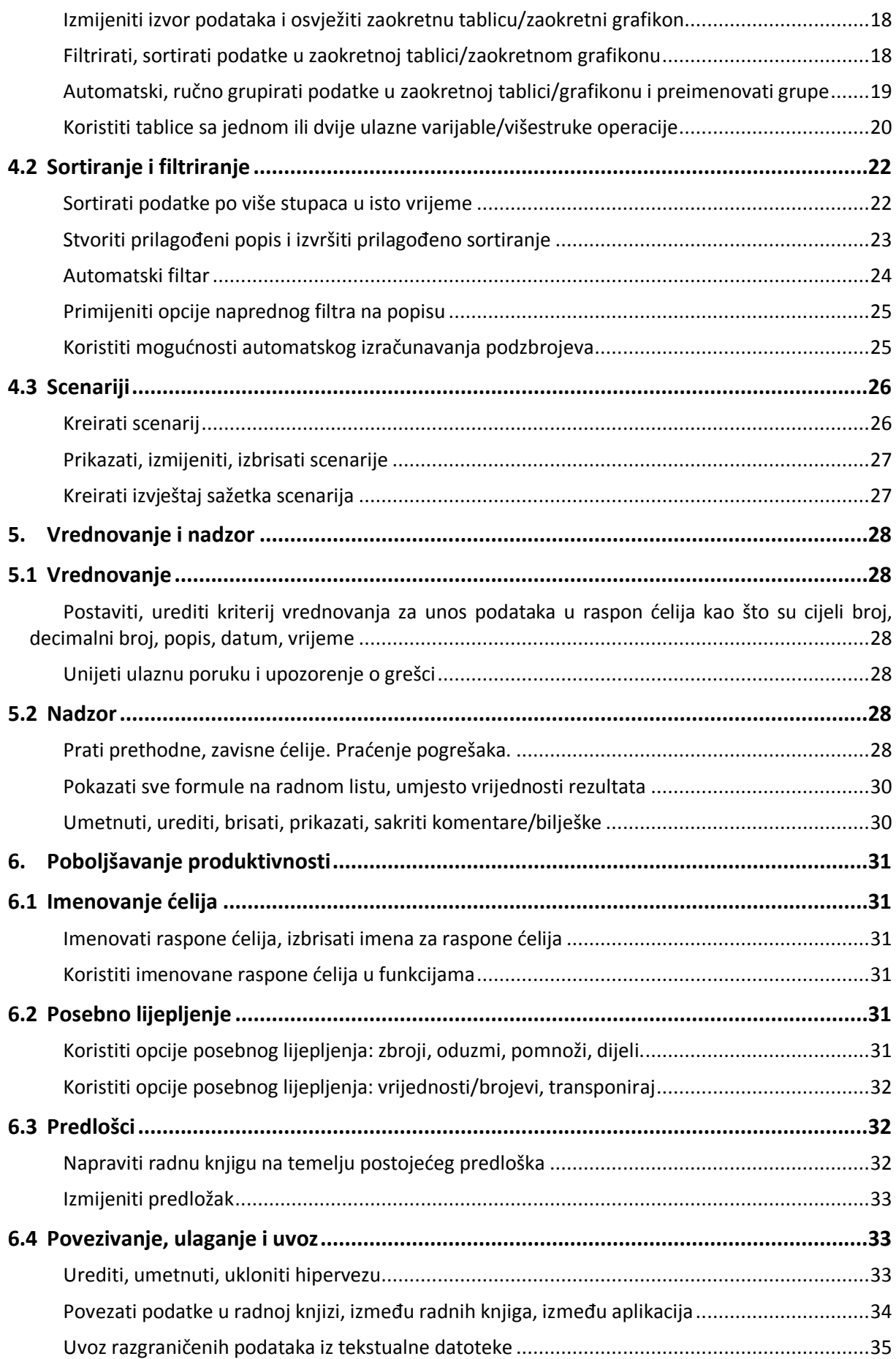

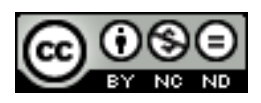

ITdesk.info is licensed under a Creative Commons Attribution-Noncommercial-No Derivative Works 3.0 Croatia License iii/vi

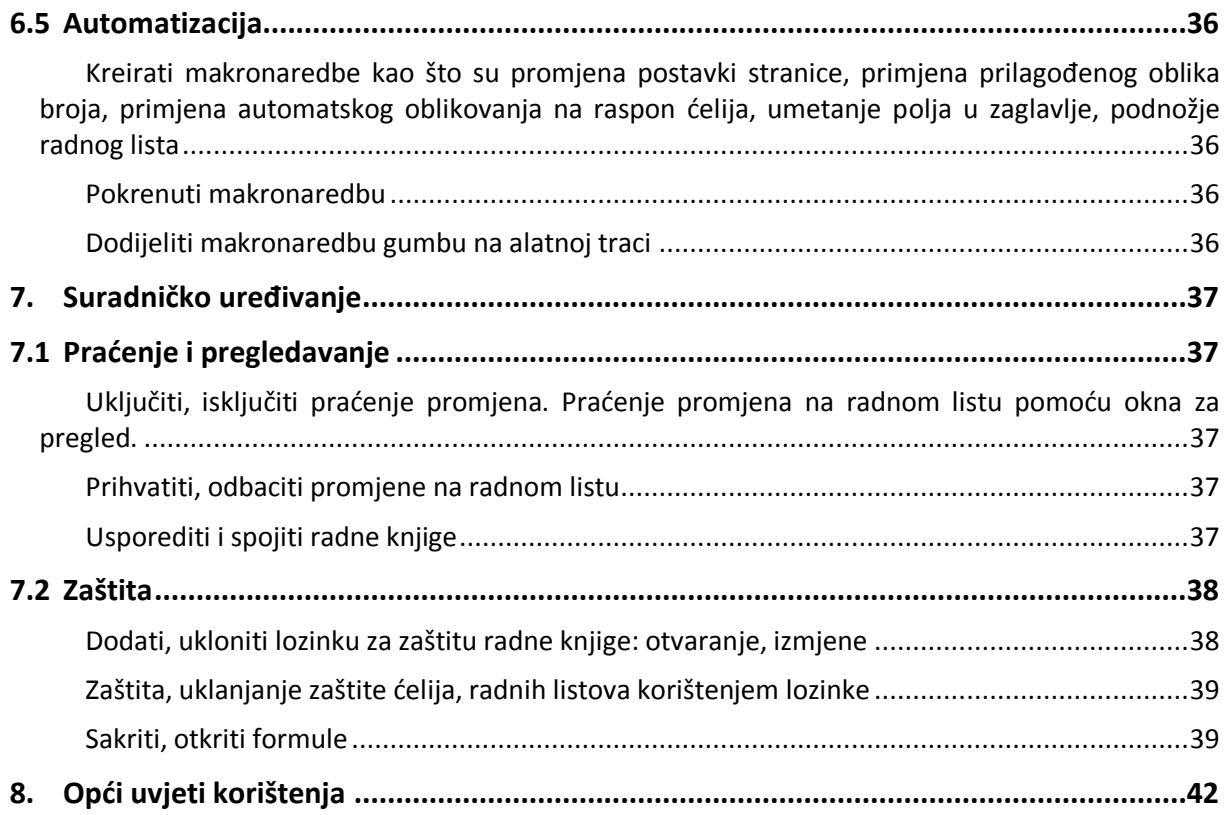

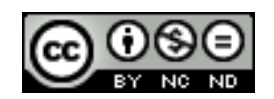

## <span id="page-6-0"></span>**1. OBLIKOVANJE**

## <span id="page-6-1"></span>1.1 ĆELIJE

U svrhu povećavanja preglednosti, lakšeg korištenja i bolje vizualne prezentacije Excel nudi mogućnost oblikovanja ćelija po unaprijed definiranim predlošcima, koje korisnik može po želji i izmijeniti.

#### <span id="page-6-2"></span>**Primijeniti automatsko oblikovanje/stil tablice na raspon ćelija**

- Odabrati ćelije koje se želi oblikovati
- **Polazno -> Stilovi -> Formatiraj kao tablicu**
- Odabrati željeni stil

#### <span id="page-6-3"></span>**Primijeniti uvjetno oblikovanje bazirano na temelju sadržaja ćelije**

Ponekad je podatke potrebno oblikovati na način da se oblikovanje mijenja ovisno o nekom uvjetu koji je prije zadan. To vam primjerice omogućava da nekom drugom bojom označite određene brojeve koji za vas imaju posebno značenje (npr. temperature više od prosječnih).

Kako bi se primijenilo uvjetno oblikovanje potrebno je:

- Označiti ćelije, odnosno raspon ćelija nad kojima se želi primijeniti uvjetno oblikovanje
- **Polazno -> Stilovi -> Uvjetno formatiranje**
- Odabrati željeno uvjetno oblikovanje.

Da recimo želite istaknuti temperature više od prosječnih, tada biste označili tablicu sa podacima te kliknuli na "Veće od" gdje bi vam bilo ponuđeno da unesete vrijednost prema kojoj će se vršiti usporedba, te biste mogli odabrati i boju kojom želite da te ćelije budu obojane.

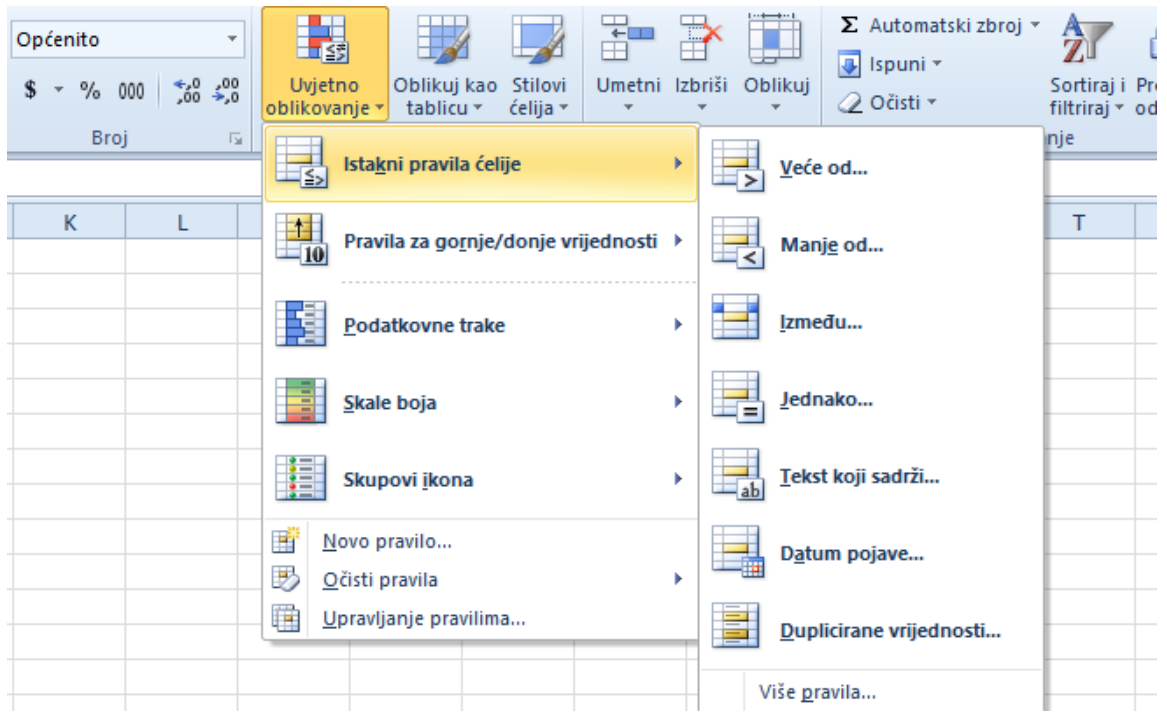

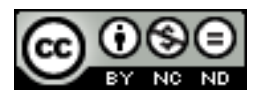

ITdesk.info is licensed under a Creative Commons Attribution-Noncommercial-No Derivative Works 3.0 Croatia License 1/42

#### <span id="page-7-0"></span>**Kreirati i primijeniti prilagođeno oblikovanje brojeva**

Primjenom različitih oblika brojeve je moguće prikazati kao postotak, datum, valutu, itd.

- Odabrati ćelije koje se želi oblikovati
- **Polazno** -> **Broj**
- Kliknite **Pokretač dijaloškog okvira** pokraj mogućnosti Broj (ili pritisnite CTRL+1).

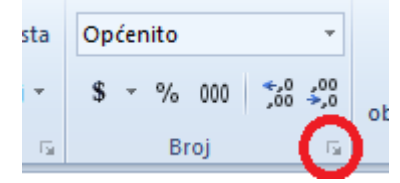

 Na popisu **Kategorija** kliknite oblik koji želite koristiti, a zatim podesite postavke po potrebi.

## <span id="page-7-1"></span>1.2 RADNI LIST

#### <span id="page-7-2"></span>**Kopirati, premještati radne listove između radnih knjiga**

U radnoj knjizi koja sadrži listove koje želite premjestiti ili kopirati odaberite listove.

- Jedan list se odabire na način da se samo označi kartica lista.
- Odabir dvaju ili više susjednih listova: kliknuti karticu prvog lista zatim držati tipku SHIFT i istovremeno kliknuti karticu zadnjeg lista kojeg se želi odabrati.
- Odabir dvaju ili više listova koji nisu susjedni: kliknuti karticu prvog lista zatim držati pritisnutu tipku CTRL i istovremeno klikati na ostale listove koje želite odabrati
- Svi listovi u radnoj knjizi: desnom tipkom miša kliknuti na karticu lista, a zatim na izborniku prečacu kliknuti na Odaberi sve listove.
- **Polazno -> Ćelije -> Oblikovanje**, a zatim u odjeljku **Organiziranje listova** odabrati **Premjesti ili kopiraj list**. Prečac za ovu opciju je desni klik miša nakon odabira listova čime se otvara izbornik prečaca.
- U dijaloškom okviru **Premještanje ili kopiranje** na popisu **U Knjigu** možete kliknuti na već postojeću radnu knjigu u koju želite premjestiti ili kopirati odabrane listove ili možete kliknuti na **nova knjiga** da biste odabrane listove premjestili ili kopirali u novu radnu knjigu.
- Na popisu **Prije lista** možete odabrati na koje mjesto u drugoj radnoj knjizi želite premjestiti ili kopirati radne listove (prije određenog lista, na kraj).

Da biste listove kopirali umjesto da ih premjestite, u dijaloškom okviru označite kućicu ispred **Stvori kopiju.**

NAPOMENA: Kada stvorite kopiju radnog lista, stvara se duplikat radnog lista u odredišnoj radnoj knjizi. Kada radni list premjestite, on se uklanja iz izvorne radne knjige i pojavljuje se samo u odredišnoj radnoj knjizi.

#### <span id="page-7-3"></span>**Podijeliti prozor. Premjestiti, ukloniti podjelu prozora**

Standardna podjela koju Excel implementira je podjela prozora na 4 dijela. Postiže se tako da se odabere **Prikaz -> Prozor -> Podijeli**. Ponovnim klikom na Podijeli se uklanja podjela.

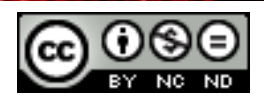

Za proizvoljnu vodoravnu podjelu na 2 dijela potrebno je odabrati redak ispod retka na kojem želite podijeliti i kliknuti na **Podijeli**. Podjela se uklanja ponovnim klikom na Podijeli.

Prozor se može podijeliti i po stupcima. Odaberite stupac s desne strane stupca od kojeg želite podijeliti, a zatim upotrijebite naredbu **Podijeli**. Možete podijeliti i po recima i po stupcima. Odaberite ćeliju ispod i s desne strane mjesta na kojem želite podijeliti, a zatim kliknite **Podijeli**.

Drugi način da podijelimo prozor je da označimo ćeliju, a zatim 2 puta brzo kliknemo na traku za vodoravnu ili okomitu podjelu. Traka za vodoravnu podjelu se nalazi iznad klizača za okomiti pomak, a traka za okomitu podjelu se nalazi desno od klizača za vodoravni pomak.

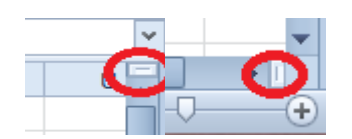

Traku podjele možemo premještati prema želji tako da ju lijevom tipkom miša odvučemo na željeno mjesto.

## <span id="page-8-0"></span>**Sakriti, prikazati retke, stupce, radne listove**

- Skrivanje jednog ili više redaka ili stupaca: odaberite retke ili stupce koje želite sakriti. **Polazno -> Ćelije -> Oblikuj**. Za skrivanje stoje na raspolaganju 2 opcije:
- U odjeljku **Vidljivost** kliknuti na **Sakrij retke** ili **Sakrij stupce**.
- U odjeljku **Veličina** ćelije kliknuti na **Visina retka** ili **Širina stupca**, a zatim upisati 0 u okvir Visina retka ili Širina stupca.

Prečac za skrivanje stupaca/redaka je desni klik miša na redak ili stupac (ili više njih) i zatim klik na **Sakrij**.

- Za prikaz skrivenog retka odabrati redak ispod i iznad skrivenog retka koji želite prikazati, a za stupac odabrati susjedne stupce. **Polazno -> Ćelije -> Oblikuj**. Za otkrivanje stoje na raspolaganju 2 opcije:
- U odjeljku **Vidljivost** kliknuti na **Otkrij retke** ili **Otkrij stupce**.
- U odjeljku **Veličina ćelije** kliknuti na **Visina retka** ili **Širina stupca**, a zatim upisati željene vrijednosti.

Prečac za otkrivanje redaka/stupaca je kliknuti odabir vidljivih redaka i stupaca koji okružuju skrivene retke i stupce desnom tipkom miša, a zatim kliknuti **Otkrij**.

- Poseban slučaj je otkrivanje prvog skrivenog retka ili stupca. Kako biste odabrali prvi skriveni redak ili stupac na radnom listu možete:
- U okviru naziva pokraj trake formula upisati A1
- **Polazno -> Uređivanje -> Pronađi i odaberi -> Idi na**. U okvir **Referenca** unijeti A1 i zatim kliknuti na **U redu**.

Za otkrivanje stoje na raspolaganju prethodno navedene opcije.

Kod skrivanja radnih listova treba voditi računa o tome da istovremeno možete sakriti više radnih listova, ali možete otkriti samo svaki list zasebno.

Za skrivanje radnih listova odabrati željene listove te zatim u kartici **Polazno -> Ćelije -> Oblikuj**. U odjeljku **Vidljivost** kliknuti na **Sakrij list**.

Za otkrivanje **Polazno -> Ćelije -> Oblikuj**. U odjeljku **Vidljivost** kliknuti na **Otkrij list**. U okviru **Otkrivanje** dvaput kliknuti na naziv skrivenog lista kojeg želite prikazati.

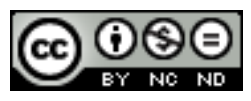

<span id="page-9-0"></span>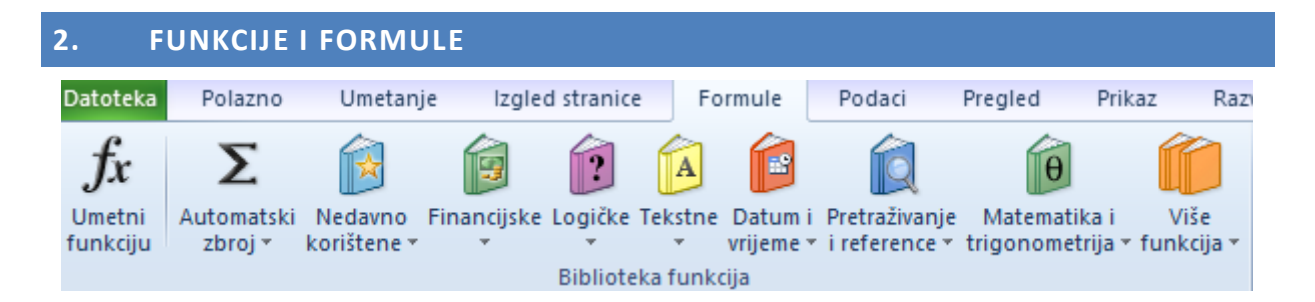

Funkcije su unaprijed definirane formule koje izvode izračune pomoću određenih vrijednosti koji se zovu argumenti, u nekom točno zadanom redoslijedu ili strukturi. Pomoću funkcija mogu se izvoditi razni izračuni.

Formule i funkcije su dostupne u kartici **Formule**. U većini slučajeva odabirom željene formule se otvara pomoćni prozor pomoću kojeg možete specificirati argumente. Primjer pomoćnog prozora za funkciju SUM:

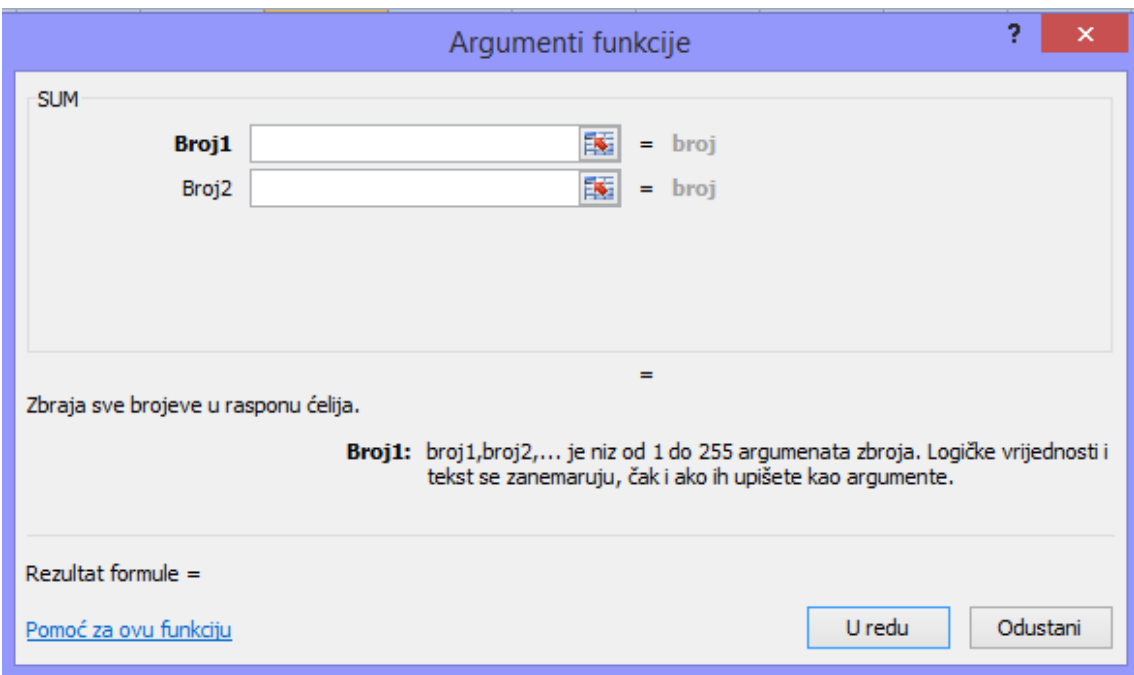

#### <span id="page-9-1"></span>**Korištenje funkcija i formula TODAY, NOW, DAY, MONTH, YEAR**

Koristiti funkcije datuma i vremena: TODAY, NOW, DAY, MONTH, YEAR.

- **TODAY()** -> vraća trenutni datum. Ukoliko odaberete neku ćeliju i u traku formula unesete =TODAY() u ćeliji će biti prikazan trenutni datum.
- **NOW()** -> vraća trenutni datum i vrijeme. Ukoliko odaberete neku ćeliju i u traku formula unesete =NOW() u ćeliji će biti prikazan trenutni datum i trenutno vrijeme.
- **DAY(redni broj)** -> Redni broj je datum čiji dan pokušavate pronaći. Datumi se moraju unijeti pomoću funkcije DATE ili kao rezultati drugih formula ili funkcija. Za 14. studenog 2008., primjerice, koristite =DATE(2008,11,14). Ukoliko recimo u ćeliju A1 pomoću funkcije TODAY() pohranite trenutni datum, i onda označite ćeliju A2 i u traku formula unesete =DAY(A1) dobit će dan u mjesecu (vrijednost od 1 do 31).
- **MONTH(redni broj) i YEAR (redni broj)** rade na istom principu kao DAY(redni broj) samo što MONTH vraća broj koji predstavlja mjesec, a YEAR vraća godinu.

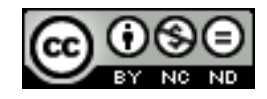

## <span id="page-10-0"></span>**Koristiti matematičke funkcije: ROUNDDOWN, ROUNDUP, SUMIF**

- **ROUNDDOWN(broj; broj\_znamenki)** -> zaokružuje broj na niži broj bliži nuli. Prima 2 argumenta, a to su broj kojeg se želi zaokružiti na nižu vrijednost i broj znamenki na koji se broj želi zaokružiti.
	- Ako je broj znamenki veći od 0 (nula), broj se zaokružuje na dolje na navedeni broj decimalnih mjesta.
	- Ako je broj znamenki jednak 0, broj se zaokružuje na najbliži cijeli broj.
	- Ako je broj znamenki manji od 0, broj se zaokružuje prema dolje na navedeni broj mjesta s lijeve strane decimalnog zareza.

## Primjeri:

=ROUNDDOWN(5,8; 0) -> zaokružuje na manji broj tako da nema decimalnih mjesta pa će rezultat biti 5.

=ROUNDDOWN(5,123456; 3) -> zaokružuje zadani broj na 3 decimalna mjesta pa će rezultat biti 5,123

- **ROUNDUP(broj; broj znamenki)** -> zaokružuje na broj udaljeniji od o. Prima 2 argumenta, a to su broj kojeg se želi zaokružiti na višu vrijednost i broj znamenki na koji se broj želi zaokružiti.
	- Ako je broj znamenki veći od 0 (nula), broj se zaokružuje prema gore na navedeni broj decimalnih mjesta.
	- Ako je broj\_znamenki jednak 0, broj se zaokružuje na najbliži cijeli broj.
	- Ako je broj znamenki manji od 0, broj se zaokružuje prema gore s lijeve strane decimalnog zareza.

## Primjeri:

=ROUNDUP(52,4; 0) -> zaokružuje broj na veći tako da nema decimalnih mjesta pa je rezultat 53

=ROUNDUP(3,14182; 3) -> zaokružuje broj na 3 decimalna mjesta pa je rezultat 3,142.

- **SUMIF(raspon;kriteriji;[raspon\_zbroja])** -> koristi se za zbrajanje vrijednosti u rasponu koje zadovoljavanju navedene kriterije. Primjerice ukoliko u nekom stupcu želite zbrojiti samo brojeve koju su manji od 9 formula bi glasila =SUMIF(C1:C15;"<9"). Prima 2 obavezna argumenta, a to su raspon ćelija na koje želimo da se funkcija odnosi i kriteriji u obliku broja, izraza, reference ćelije, teksta ili funkcije koja definira koje će ćelije biti dodane. Neki primjeri kriterija su 15, ">12", D2, "student" ili TODAY(). Dodatno prima i raspon zbroja koji nije obavezan. Predstavlja stvarne ćelije koje je potrebno dodati ako želite dodati neke druge ćelije osim onih određenih u argumentu raspona. Ako je argument raspon\_zbroja izostavljen, Excel zbraja ćelije koje su određene u argumentu raspon (iste ćelije na koje se primjenjuju kriteriji).

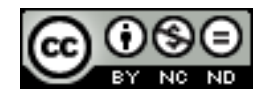

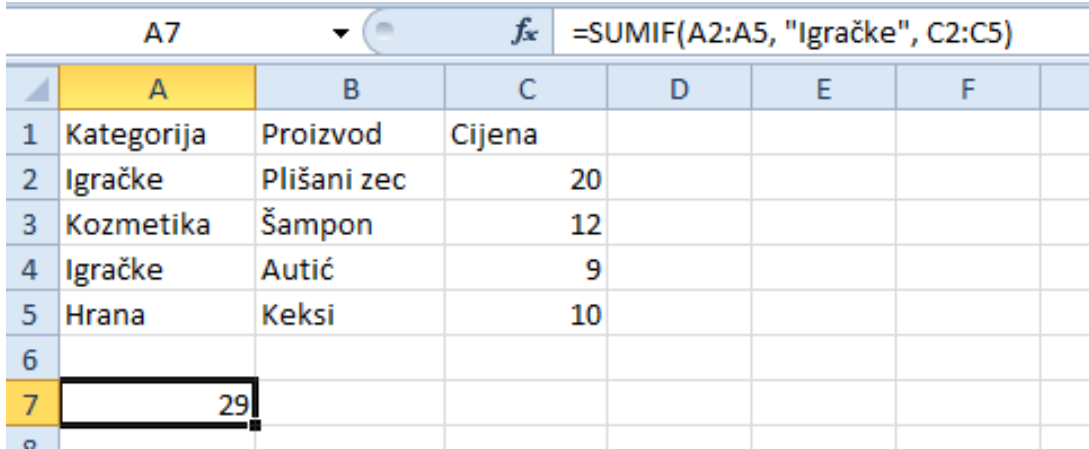

U ovom smo slučaju sa formulom =SUMIF(A2:A5, "Igračke", C2:C5) rekli da želimo dobiti zbroj svih cijena za proizvode koji spadaju u kategoriju Igračke.

## <span id="page-11-0"></span>**Koristiti statističke funkcije: COUNTIF, COUNTBLANK, RANK.**

**COUNTIF(raspon; kriterij)** -> prebrojava ćelije unutar raspona koje ispunjavaju jedini kriterij koji odredite. Prima 2 obavezna argumenta, a to su raspon ćelija koje je potrebno prebrojati i kriterij odnosno broj, izraz, referenca ćelije ili tekstni niz koji definira koje će se ćelije prebrojavati. Ukoliko primjerice želimo prebrojati koliko se puta u nekom stupcu pojavljuje broj 10 tada ćemo to zapisati =COUNTIF(A2:A20; 10).

Ako se broj 10 pojavio u 3 ćelije taj ćemo broj dobiti kao rezultat.

**COUNTBLANK(raspon)** -> prebrojava prazne ćelije u navedenom rasponu. Prima samo jedan obavezan argument, a to je raspon. Ukoliko primjerice želimo prebrojati koliko se puta pojavljuje prazna ćelija u nekom rasponu tada ćemo to zapisati =COUNTBLANK(A2:A20). Ako su bile 4 prazne ćelije tada ćemo taj broj dobiti kao rezultat.

**RANK(broj;ref;[redoslijed])** -> vraća položaj broja u popisu brojeva. Položaj broja je njegova relativna veličina u odnosu na ostale vrijednosti u popisu, odnosno kada bi na to gledali kao na sortiranje, tada bi položaj broja bila njegova pozicija. Prima 3 obavezna argumenta, a to su broj čiji položaj želite pronaći, ref odnosno polje popisa brojeva ili referenca na popis brojeva te redoslijed odnosno broj koji određuje kako odrediti položaj broja. Ako je argument redoslijed 0 ili je izostavljen tada se rangiranje vrši kao da je argument ref popis sortiran silazno, u suprotnom se rangiranje vrši kao da je argument ref popis sortiran uzlazno.

Važno je naglasiti da RANK daje duplikatima brojeva isti položaj, ali postojanje duplikata brojeva utječe na položaj brojeva koji slijede. Ako se primjerice u popisu cijelih brojeva sortiranih uzlaznim redoslijedom broj 5 pojavljuje 2 puta i ima položaj 3 tada će broj 6 imati položaj 5 (nijedan broj neće imati položaj 4).

Ukoliko primjerice u stupcu A imamo vrijednosti: 9, 2, 3.5, 8, 4, 5, 5 i napišemo =RANK(A6,A1:A7,1) time smo rekli da želimo saznati položaj za broj na poziciji A6 (u ovom slučaju je to broj 5), zadali smo raspon ćelija od A1 do A7 te kao redoslijed dali broj 1 što znači da će brojevi biti sortirani uzlazno. Kao rezultat dobijemo broj 4, odnosno broj 5 je po veličini u ovom nizu na četvrtom mjestu.

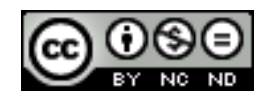

#### <span id="page-12-0"></span>**Koristiti tekstualne funkcije: LEFT, RIGHT, MID, TRIM, CONCATENATE**

LEFT(tekst; [broj\_znakova]) -> vraća prvi znak ili znakove s lijeve strane (s početka teksta) u tekstualnom nizu na temelju broja znakova koji se odredi. Prima 2 argumenta od kojih je tekst obavezan i odnosi se na tekstualni niz koji sadrži znakove koje želite izdvojiti te broj\_znakova koji nije obavezan, a određuje broj znakova koje će funkcija izdvojiti. Ako se broj\_znakova navede mora biti veći ili jednak nuli. Ako je veći od duljine teksta vraća se cjelokupni tekst, ako se broj znakova izostavi pretpostavlja se da je 1.

Ako u ćeliji A1 imamo tekst "Excel" i napišemo =LEFT(A1,2) dobit ćemo kao rezultat Ex.

**RIGHT(tekst; [broj\_znakova])** -> radi isto što i LEFT samo što vraća prvi znak ili znakove sa desne strane (sa kraja teksta).

**MID(tekst; početni\_broj; broj\_znakova)** -> funkcija vraća određeni broj znakova iz tekstualnog niza počevši od mjesta koje navedete na temelju određenog broja znakova. Prima 3 obavezna argumenta, a oni su tekst koji sadrži znakove koje se želi izdvojiti, početni\_broj, odnosno mjesto prvog znaka kojeg se želi izdvojiti iz teksta te broj\_znakova odnosno broj znakova koje želite da funkcija MID vrati.

- Ako je argument početni broj veći od dužine teksta, funkcija MID vraća "" (prazan tekst).
- Ako je početni broj manji od duljine teksta, a zbroj argumenata početni broj i broj\_znakova premašuje duljinu teksta, funkcija MID vraća znakove do kraja teksta.
- Ako je argument početni broj manji od 1, funkcija MID vraća pogrešku #VALUE!.
- Ako je argument broj\_znakova negativan, funkcija MID vraća pogrešku #VALUE!.

Pretpostavimo da u ćeliji F1 imamo tekst "Matematika". Ukoliko napišemo funkciju =MID(F1,3,4) kao rezultat ćemo dobiti "tema".

**TRIM(tekst)** -> uklanja sve razmake iz teksta, osim jednostrukih razmaka između riječi. Prima samo jedan obavezan argument, a to je tekst iz kojeg se žele ukloniti razmaci.

Da u ćeliji A1 imamo tekst " Danas je lijep dan", sa funkcijom =TRIM(A1) kao rezultat bi dobili "Danas je lijep dan", odnosno bili bi uklonjeni razmaci s početka teksta.

**CONCATENATE(tekst1, [tekst2], ...)** -> funkcija koja spaja više tekstualnih nizova u jedan tekstualni niz. Spajati se mogu tekstovi, brojevi, reference na ćelije ili kombinacija navedenog. Prima jedan obavezni parametar, tekst1, i to je prvi niz kojeg se treba spojiti. Ostali su parametri opcionalni i predstavljaju ostale nizove koje želite spojiti.

Ukoliko primjerice u jednom stupcu imamo imena učenika, a u drugoj njihova prezimena, puno ime i prezime možemo dobiti sa =CONCATENATE(A1," ",B1). Drugi argument u ovom primjeru je (" ") odnosno razmak. Obavezno je navoditi razmake i punktacijske znakove koje želite da se pojave u konačnom rezultatu. Znak & je ekvivalentan funkciji CONCATENATE, pa  $=$  A1 & B1 vraća isto što i = CONCATENATE(A1, B1)

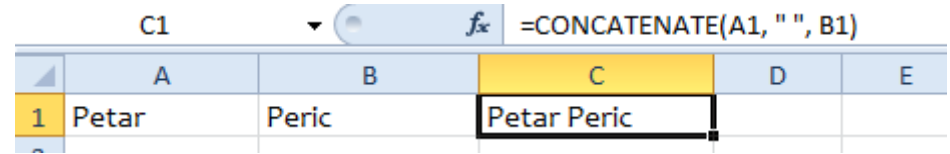

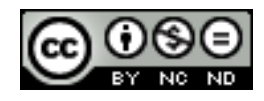

## <span id="page-13-0"></span>**Koristiti financijske funkcije: FV, PV, PMT**

**FV(stopa; brrazd; rata;[sv]; [vrsta])** -> prikazuje buduću vrijednost ulaganja na temelju periodične, konstantne otplate i kamatne stope.

Prima slijedeće argumente:

- Stopa obavezno. Kamatna stopa po razdoblju.
- Brrazd obavezno. Ukupan broj razdoblja plaćanja anuiteta.
- Rata Otplata u svakom razdoblju; ne može se mijenjati tijekom trajanja anuiteta. Rata obično sadrži glavnicu i kamate bez dodatnih poreza i pristojbi. Ako izostavite ratu, morate upisati argument sv. Unosi se kao negativan broj.
- Sv neobavezno. Sadašnja vrijednost, odnosno ukupni zbroj iznosa sadašnjih vrijednosti niza budućih plaćanja. Ako se sv izostavi, pretpostavlja se da je 0 (nula), a morate navesti argument rata. Unosi se kao negativan broj.
- Vrsta neobavezno. Broj 0 ili 1 i naznačuje kada se obavljaju uplate. Ako se vrsta izostavi, pretpostavlja se da je 0, što znači da se uplate vrše na kraju perioda. 1 označava da se uplate vrše na početku perioda.

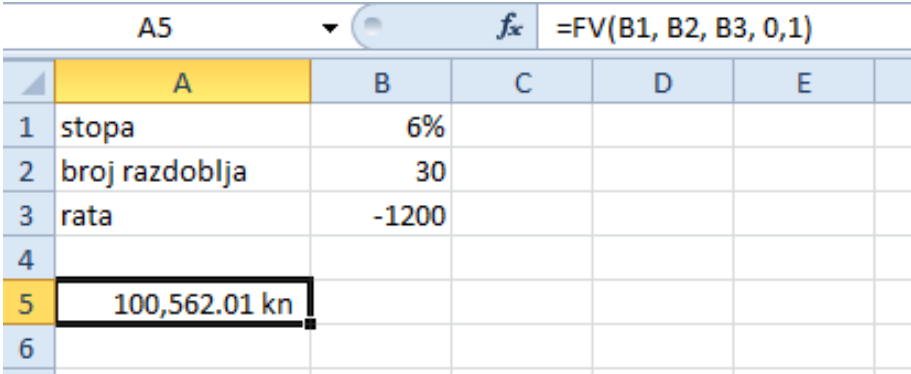

Kada biste primjerice 30 godina, na početku svake godine uplaćivali po 1200.oo kn uz kamatnu stopu od 6% godišnje, na kraju bi vrijednost ulaganja iznosila 100 562.01 kn.

Potrebno je voditi računa da li su rate izražene u mjesecima ili godinama. Da se radilo o mjesečnim otplatama onda bi bilo potrebno kamatnu stopu podijeliti sa 12 pa bi formula glasila =FV(B1/12, B2, B3, o, 1).

**PV(stopa; brrazd; rata; [bv]; [vrsta])** -> vraća sadašnju vrijednost investicije. Sadašnja vrijednost je ukupan iznos sadašnje vrijednosti niza budućih novčanih izdataka. Na primjer, kada posuđujete novac, iznos zajma je sadašnja vrijednost za onoga tko vam posuđuje novac. Argumenti koje prima su isti kao za funkciju FV uz razliku da ne prima argument sv već bv koji označava buduću vrijednost ili saldo koji želite postići nakon posljednje uplate. Bv se može izostaviti, ali se onda obavezno mora navesti iznos rate.

Pretpostavimo da imamo podatke: novac isplaćen s anuiteta osiguranja na kraju svakog mjeseca iznosi 600 kn, godišnja kamatna stopa je 10% i broj godina isplate je 5. Uz funkciju =PV(E2/12,E3\*12,E1,,0) bi sadašnja vrijednost anuiteta iznosila -28 239.22 kn. Rezultat je negativan jer predstavlja iznos koji trebate platiti, izdatak. Prvi argument dijelimo sa 12, odnosno godišnju kamatnu stopu dijelimo na broj mjeseci godini obzirom da vršimo mjesečna plaćanja. Drugi argument je broj godina pa ga množimo sa 12 kako bi dobili broj mjeseci plaćanja.

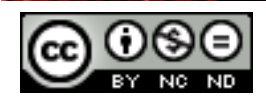

**PMT(stopa; brrazd; pv; [fv]; [vrsta])** -> funkcija koja služi za određivanje rate otplate kredita na temelju kamatne stope i periodične, konstantne otplate. Prima 5 argumenata, od čega su prva 3 obavezna. Stopa, brradz i vrsta imaju isto značenje kao za prethodne 2 funkcije. Pv je sadašnja vrijednost ili glavnica. Fv je opcionalan i predstavlja buduću vrijednost, ukoliko se ne navede podrazumijevana vrijednost je 0.

Ukoliko godišnja kamatna stopa iznosi 7.5%, otplatu vršimo u razdoblju od 2 godine, trenutna vrijednost iznosi 5000 kn uz funkciju =PMT(7.5%/12, 2\*12, 5000, 0, 1) dobili bismo iznos rate 223.60 kn.

#### <span id="page-14-0"></span>**Koristiti funkcije za reference i pretraživanja: VLOOKUP, HLOOKUP.**

**VLOOKUP(vrijednost, niz\_stupaca, indeks, [nepotpuno podudaranje])** -> ova funkcija obavlja vertikalno pretraživanje, odnosno pretraživanje po stupcima. Kao argumente prima vrijednost po kojoj se radi pretraživanje, niz\_stupaca koje se pretražuje, indeks odnosno redni broj stupca iz kojeg se želi dobiti kao povratna vrijednost, vrijednost koja se nalazi u istom retku kao vrijednost koja se prosljeđuje. Nepotpuno podudaranje je opcionalni argument kojim se specificira da li se traži točno podudaranje (FALSE) ili približno (TRUE).

- Ako je indeks manji od 1 VLOOKUP vraća #VALUE! (grešku)
- Ako je indeks veći od broja stupaca navedenih u niz\_stupaca, funkcija vraća #REF!
- Ako se kao opcionalni parametar navede FALSE, i funkcija ne pronađe točno podudaranje tada vraća #N/A.

Recimo da u stupcu A imamo šifre proizvoda, a u stupcu B imena proizvoda. Ukoliko pozovemo funkciju =VLOOKUP(10, A1:B10, 2, FALSE) kao povratnu vrijednost ćemo dobiti ime proizvoda sa šifrom 10.

**HLOOKUP(vrijednost, niz\_redaka, indeks, [nepotpuno podudaranje])** -> radi isto kao VLOOKUP samo što radi pretraživanje po recima.

## <span id="page-14-1"></span>**Koristiti funkcije baze podataka: DSUM, DMIN, DMAX, DCOUNT, DAVERAGE**

**DSUM(baza\_podataka, polje, kriteriji)** -> zbraja brojeve u polju (stupcu) na popisu u baza podataka koji zadovoljavaju određene uvjete. Sva 3 argumenta koja prima su obavezna, a oni su: baza\_podataka, odnosno raspon ćelija koji čin popis ili bazu podataka, polje je stupac koji se koristi u funkciji, a kriterij raspon ćelija koji sadrži uvjete koje ste odredili.

Primjer: za donju tablicu, ukoliko bismo pozvali funkciju =DSUM(A4:D8,C4,A1:B2) dobili bismo kao rezultat 9, odnosno zbroj cijena po jedinici za sve narudžbe koje imaju redni broj preko 10 i u kojima je količina veća ili jednaka 3.

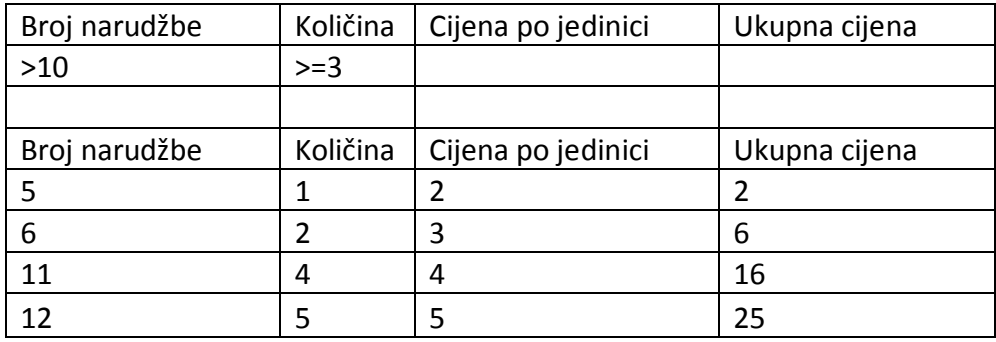

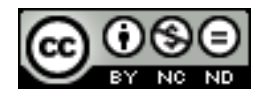

**DMIN(baza\_podataka, polje, kriteriji)** -> prikazuje najmanji broj u polju (stupcu) zapisa na popisu ili u bazi podataka koji zadovoljava određene uvjete. Argumenti koje prima su isti kao funkcija DSUM. Ako bi nad gornjom tablicom pozvali funkciju =DMIN(A4:D8,C4,A1:B2) kao rezultat bi dobili 4, odnosno najmanju cijenu po jedinici.

**DMAX(baza\_podataka, polje, kriteriji)** -> Prikazuje najveći broj u polju (stupcu) zapisa na popisu ili u bazi podataka koji zadovoljava određene kriterije. Vrijedi sve navedeno za DSUM i DMIN. Ukoliko bi nad gornjom tablicom pozvali =DMAX(A4:D8,C4,A1:B2) kao rezultat bi dobili 5, odnosno najveću cijenu po jedinici.

**DCOUNT(baza\_podataka, polje, kriteriji)** -> Broji ćelije koje sadrže brojeve u polju (stupcu) zapisa na popisu ili u bazi podataka koje zadovoljavaju određene uvjete. I za nju vrijedi sve navedeno za ranije funkcije pa bi poziv =DCOUNT(A4:D8,C4,A1:B2) vratio broj 2, odnosno da 2 ćelije odgovaraju zadanim kriterijima.

**DAVERAGE(baza\_podataka, polje, kriteriji)->** Određuje prosjek za vrijednosti u polju (stupcu) zapisa na popisu ili u bazi podataka koje zadovoljavaju određene uvjete. I za nju vrijedi sve ranije navedeno pa bi poziv =DAVERAGE(A4:D8,C4,A1:B2) vratio 4.5 odnosno podijelio bi ono što je vratio DSUM sa onim što je vratio DCOUNT u ovom slučaju.

#### <span id="page-15-0"></span>**Koristiti ugniježđene funkcije druge razine**

Ponekad imamo potrebu koristiti neku funkciju kao argument koji se prosljeđuje drugoj funkciji. To se naziva ugnježđivanjem. Excel podržava do 64 razine ugnježđivanja.

Kada se Funkcija B koristi kao argument Funkcije A, Funkcija B je funkcija druge razine. Primjer ugniježđene funkcije druge razine bi bio = ROUND(SUM (D1 : D3), 2). Tu funkcija ROUND prima kao prvi argument ono što vraća funkcija SUM.

## <span id="page-15-1"></span>**Koristiti 3-D reference u funkciji zbroja**

3-D reference nam omogućavaju istovremeno referenciranje ćelije na više radnih listova.

=SUM(List2:List13!B5) -> vraća zbroj svih vrijednosti sadržanih u ćeliji B5 na svim radnim listovima između 2 i 13, uključujući ta 2 lista.

=SUM(List1:List10!A1:C3) -> vraća zbroj svih vrijednosti u ćelijama u rasponu A1:C3 u radnim listovima između 1 i 10, uključujući ta 2 lista.

## <span id="page-15-2"></span>**Koristiti mješovite reference u formulama**

Mješovite reference nam omogućavaju kombiniranje jedne apsolutne i jedne relativne oznake bilo da se radi o oznaci stupca ili oznaci retka. Relativne reference su one koje će se promijeniti ako ćeliju s formulom u kojoj su korištene kopiramo na drugu lokaciju. One su definirane samo oznakom stupca i retka (npr. A1, B3). Apsolutne reference su one koje prilikom kopiranja ili premještanja formule uvijek referenciraju istu ćeliju. Označavaju se tako da se uz oznaku stupca i retka referencirane formule stavlja znak dolara (\$) (npr. \$A\$1). Imamo 2 podvrste mješovitih referenci:

- Apsolutni stupac relativni redak. Primjer takve reference je \$A3. Kod ovih referenci se prefiks \$ nalazi ispred slova koji označava stupac. Ako formulu sa ovakvom referencom kopiramo, promjenom ćelije u kojoj se nalazi formula promijeniti će se samo adresa retka. Ako smo formulu u kojoj koristimo gornju referencu \$A3 kopirali jedan redak ispod i jedan stupac desno od onoga u kome se nalazi originalna formula, referenca će se promijeniti u \$A4.
- Relativni stupac- apsolutni redak. Primjer takve reference je A\$2. U ovom slučaju kopiranjem formule mijenja se adresirani stupac dok adresa retka ostaje uvijek ista.

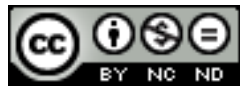

## <span id="page-16-0"></span>**3. GRAFIKONI**

## <span id="page-16-1"></span>3.1 KREIRANJE GRAFIKONA

### <span id="page-16-2"></span>**Kreirati kombinirani linijsko-stupčasti grafikon**

U tablici najprije označite sve podatke koje želite prikazati u grafikonu (za ovaj primjer će biti označena cijela tablica).

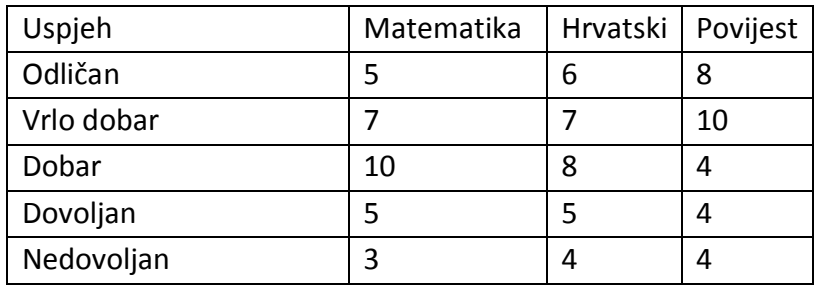

Nakon toga iz kartice **Umetanje -> Grafikoni** izaberemo stupčasti grafikon po želji/potrebi.

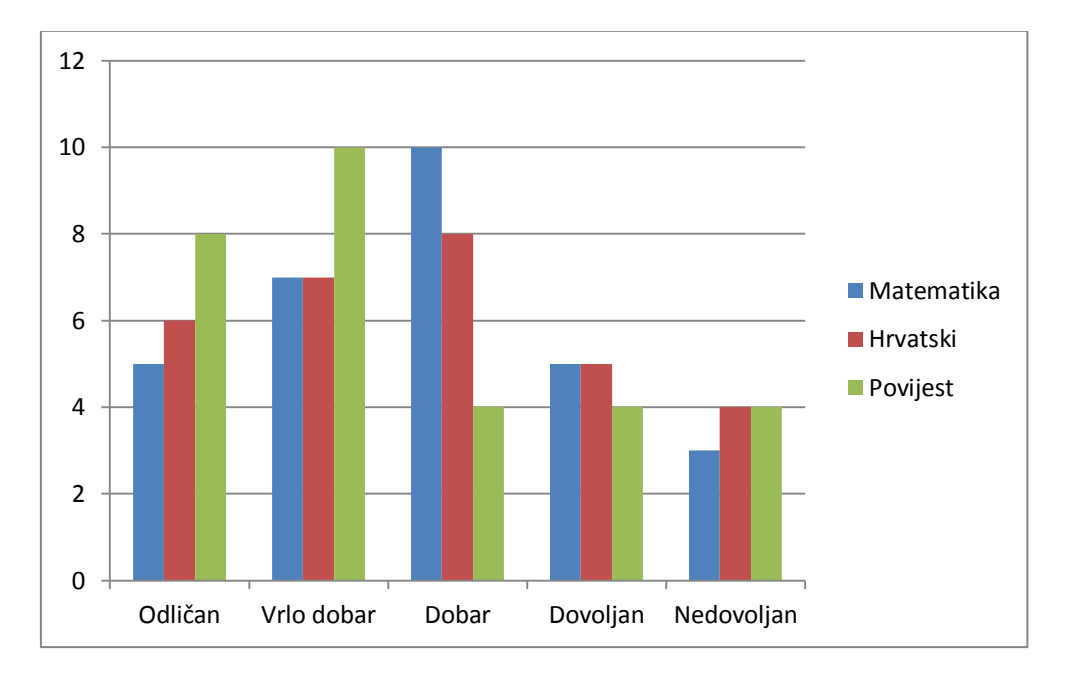

Sada imamo grafikon koji stupcima prikazuje ocjene za sva 3 predmeta. Kako bi recimo rezultate iz matematike prikazali linijski potrebno je označiti skup podataka Matematika na desnoj strani grafikona.

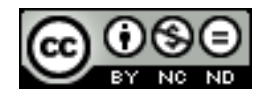

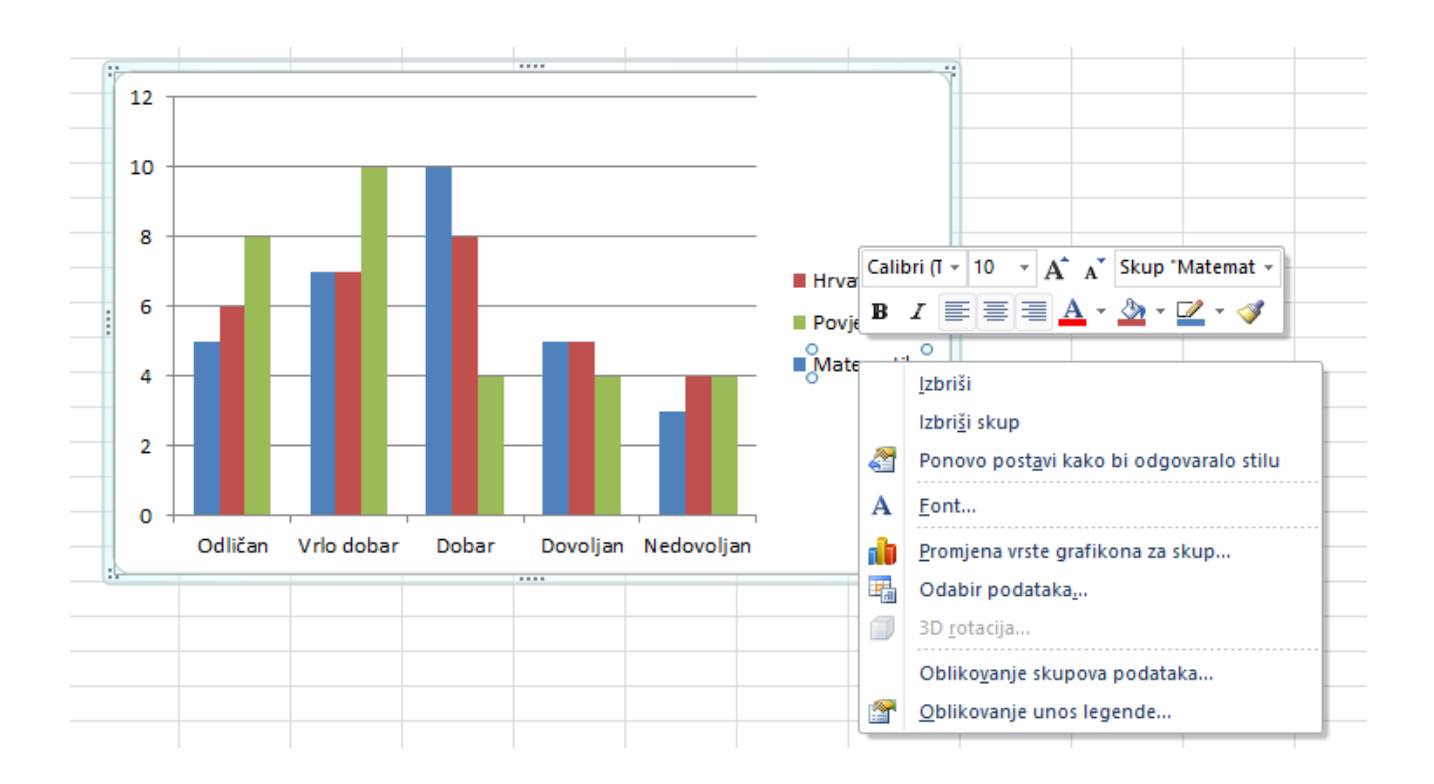

Pojavit će se među opcijama i mogućnost **Promjena vrste grafikona za skup**. Odabrati tu opciju te od ponuđenih grafikona izabrati linijski. To će rezultirati time da će podaci za Matematiku sada biti prikazani linijskim grafikonom, dok će ostali i dalje biti prikazani stupcima.

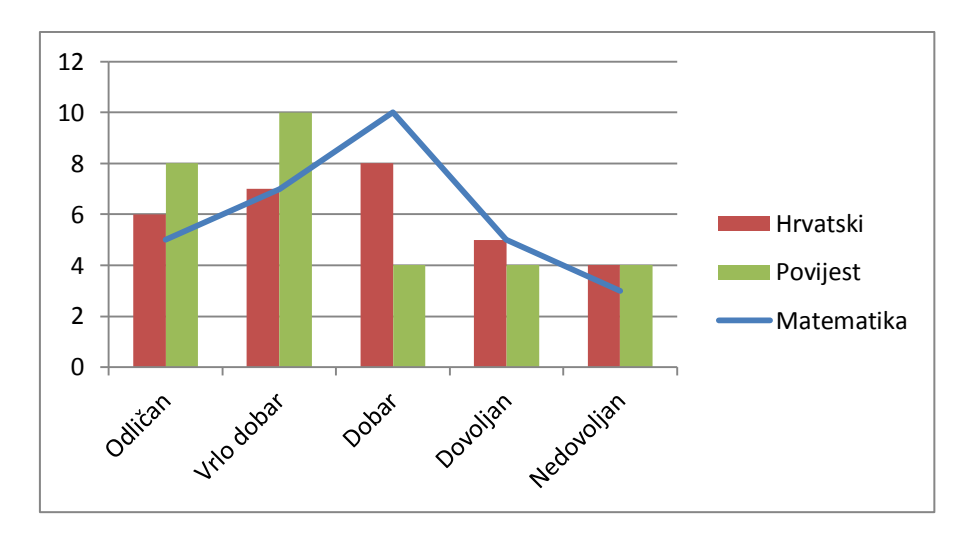

#### <span id="page-17-0"></span>**Dodati sekundarnu os na grafikon**

Moguće je dodati sekundarnu okomitu i vodoravnu os. Za dodavanje sekundarne okomite osi poslužit ćemo se tablicom iz prijašnjeg primjera. Označite tablicu i odaberete stupčasti grafikon.

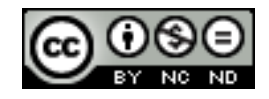

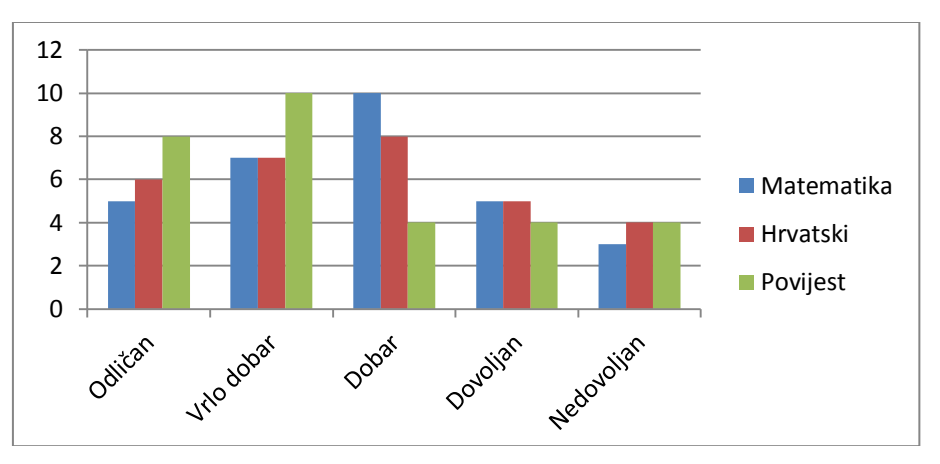

Kako bi po recimo podatke iz Hrvatskog prikazali na sekundarnoj osi, potrebno je označiti taj skup podataka (kao u prethodnom primjeru) te potom odabrati opciju **Oblikovanje skupova podataka**. Kada se otvori izbornik pod opcijom **Mogućnosti nizova** označiti **Sekundarna os** (nalazi se na dnu popisa).

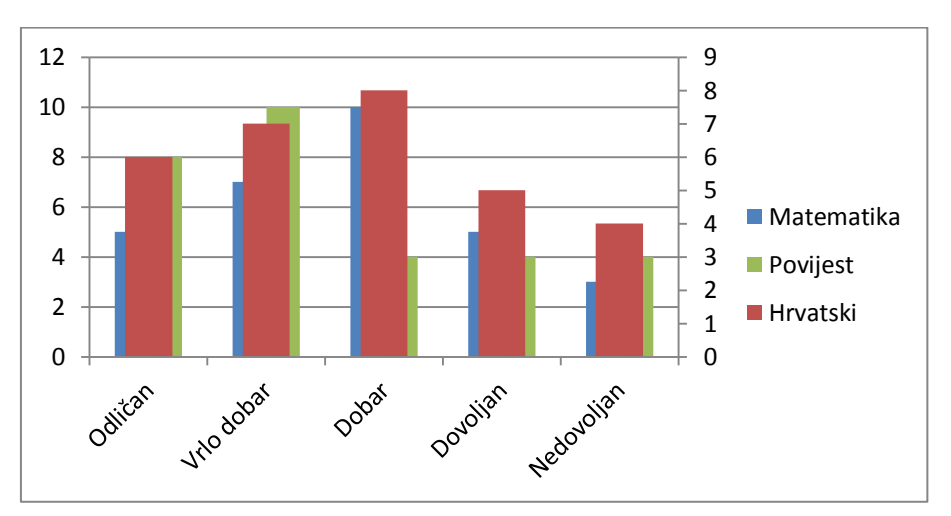

Kao rezultat ove operacija sa desne strane se pojavila sekundarna os koja je povezana sa ocjenama iz Hrvatskog, dok je os sa lijeve strane povezana sa ocjenama iz ostala 2 predmeta. Za dodavanje sekundarne vodoravne osi potrebno je imati već dodanu sekundarnu okomitu os. Nakon toga kliknuti na grafikon koji prikazuje sekundarnu okomitu os. Pokazat će se **Alati grafikona** s dodatnim karticama Dizajn, Raspored i Oblikovanje.

**Raspored->Osi -> Sekundarne vodoravne osi** te zatim odabrati željenu mogućnost prikaza.

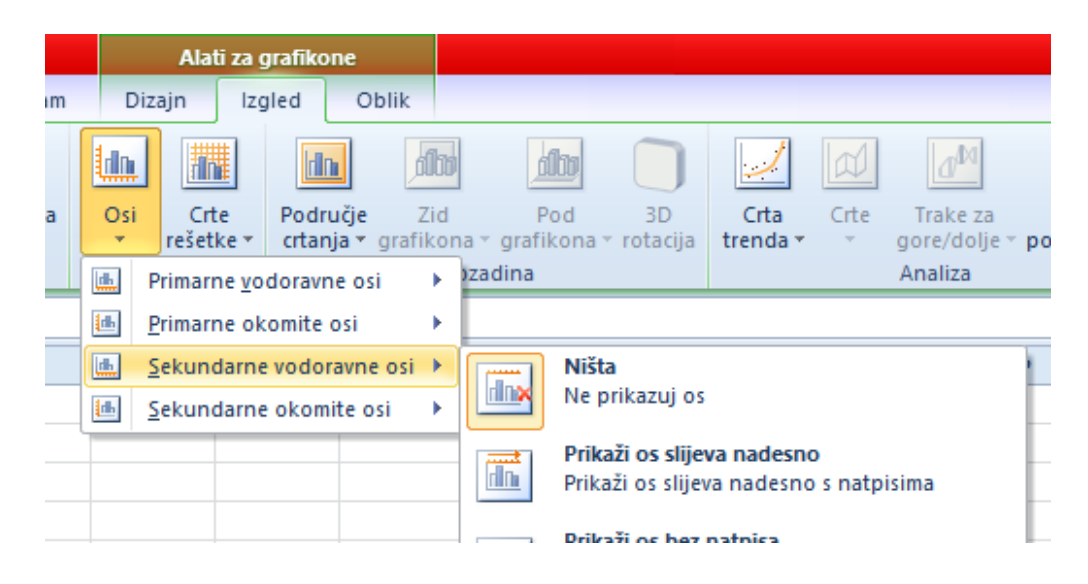

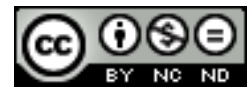

ITdesk.info is licensed under a Creative Commons Attribution-Noncommercial-No Derivative Works 3.0 Croatia License 13/42

#### <span id="page-19-0"></span>**Promijeniti vrstu grafikona za definirani niz podataka**

Postupak se svodi na korake koje ste do sada koristili pri kreiranju kombiniranog linijskostupčastog grafikona. Dakle potrebno je označiti željeni niz podataka. Pojavit će se **Alati grafikona** s dodatnim karticama Dizajn, Raspored i Oblikovanje. **Dizajn -> Vrsta -> Promjena vrste grafikona** te odaberite grafikon koji želite. Isto je moguće postići ukoliko kliknete desnom tipkom miša na odabrani niz podataka te odaberete **Promjena vrste grafikona za skup**.

#### <span id="page-19-1"></span>**Dodati, brisati niz podataka u grafikonu**

Za dodavanje/ brisanje niza podataka u grafikonu potrebno je označiti grafikon te potom u **Alati za grafikone -> Dizajn -> Podaci** -> **Odaberi podatke**. Po potrebi odabrati **Dodaj** ili **Ukloni**.

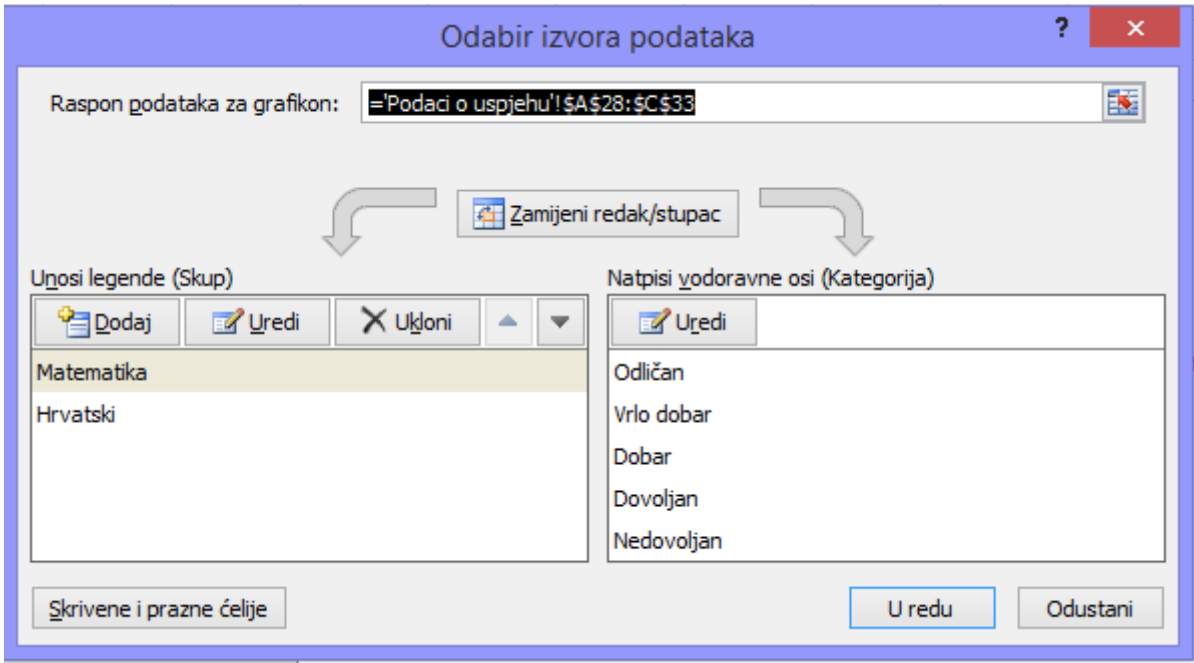

## <span id="page-19-2"></span>3.2 OBLIKOVANJE GRAFIKONA

#### <span id="page-19-3"></span>**Promijeniti položaj naslova grafikona, legende, naslova podataka**

Kako bi se izvršile navedene promjene potrebno je označiti grafikon te zatim **u Alati za grafikone -> Natpisi** po potrebi željenu potkategoriju.

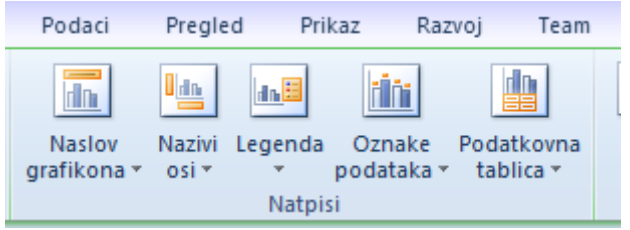

#### <span id="page-19-4"></span>**Promijeniti vrijednosti na osi: minimalni, maksimalni broj za prikaz, glavni interval**

Označiti željenu os pa desni klik miša. Izabrati opciju **Oblikovanje osi**.

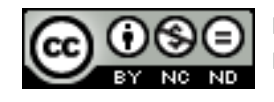

U izborniku koji će se pojaviti odabrati kategoriju **Mogućnosti osi**. Ukoliko unesete podatke kako je prikazano na slici dobit ćemo os na kojoj su prikazane vrijednosti od 0 do 15 s intervalom 5 (dakle 0, 5, 10, 15).

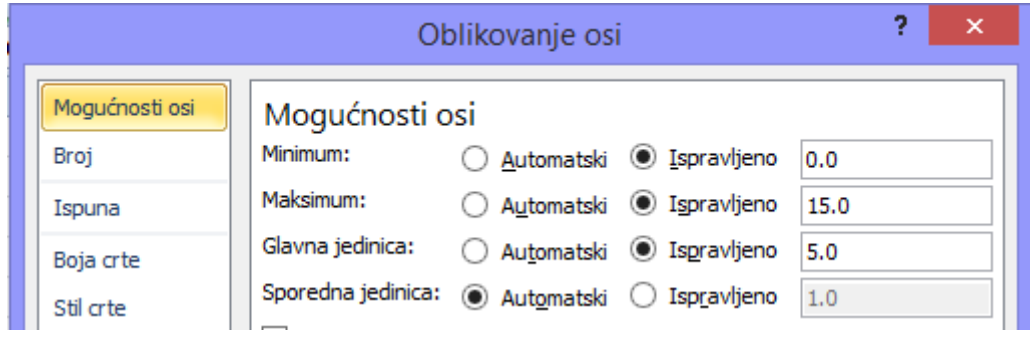

<span id="page-20-0"></span>**Promijeniti prikaz vrijednosti jedinica na osi bez mijenjanja izvora podataka: stotice, tisućice, milijuni**

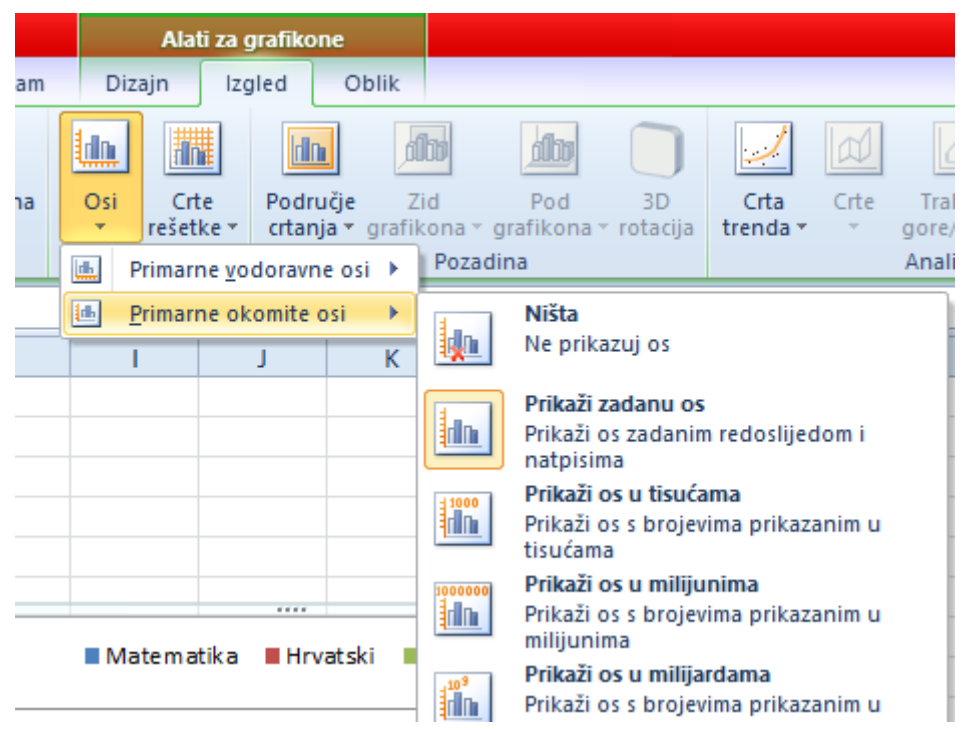

#### <span id="page-20-1"></span>**Oblikovati stupce, trake, područje crtanja, područje grafikona za prikaz slike**

Za oblikovanje bilo koje komponente grafikona dovoljno je unutar grafikona označiti željeni element te kada se pojavi dodatna traka **Alati za grafikone** na kartici **Oblik** kliknuti na **Oblikuj** u kategoriji **Trenutni odabir**.

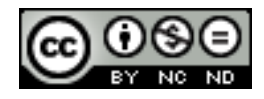

## <span id="page-21-0"></span>**4. ANALIZA**

## <span id="page-21-1"></span>4.1 KORIŠTENJE TABLICA

#### <span id="page-21-2"></span>**Kreirati, izmijeniti zaokretnu tablicu/zaokretni grafikon**

Zaokretna tablica je specijalni tip tablice koji omogućava jednostavno sažimanje, analiziranje i prezentiranje podataka.

Kako bi kreirali zaokretnu tablicu koraci su:

- Kliknuti bilo gdje unutar tablice za koju želite izraditi zaokretnu tablicu. Osigurajte se da tablica nema praznih redaka ili kolona, te da svaki stupac ima zaglavlje.
- **Umetanje -> Tablice -> Zaokretna tablica**
- Automatski će se otvoriti dijaloški okvir, te će u njemu već biti označena cijela tablica. Namjestite osnovne postavke po želji/potrebi.

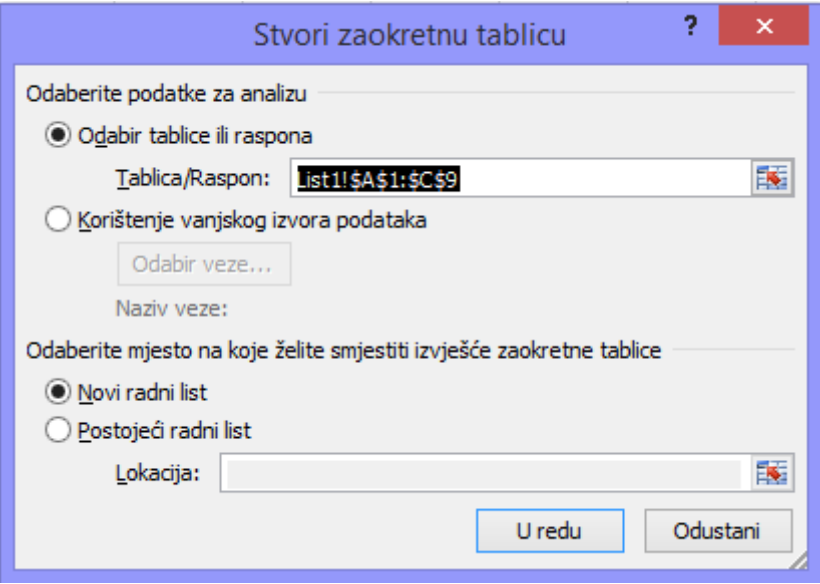

- U slijedećem koraku je potrebno odabrati koje podatke se želi prikazati u zaokretnoj tablici. U gornjem dijelu Popisa polja koje želite dodati izvješću potrebno je označiti koje podatke (stupce) želite uključiti u izvještaj. U donjem dijelu možete polja razvrstati u 4 kategorije:
	- Filtar izvješća: ovaj dio sadrži polja koja vam omogućavaju filtriranje podataka u tablici.
	- Natpisi stupaca: ovaj dio sadrži polja koja određuju raspored podataka prikazanih u stupcima u tablici.
	- Natpisi redaka: ovaj dio sadrži polja koja određuju raspored podataka prikazanih u recima u tablici.
	- Vrijednosti: ovaj dio sadrži polja koja određuju koji su podaci prikazani u ćelijama zaokretne tablici – vrijednosti koje se zbrajaju u zadnjoj koloni.

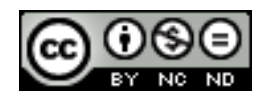

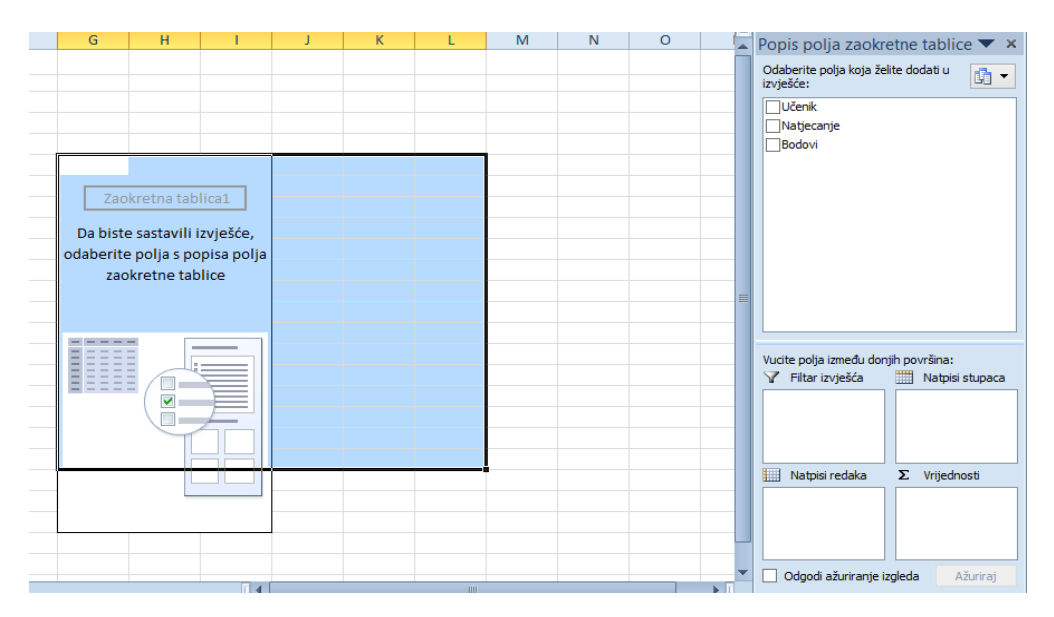

- Kada bismo za slijedeću tablicu htjeli kreirati zaokretnu tablicu u kojoj bi podaci bilo prikazani na način da se grupiraju po natjecanjima iz određenog predmeta kao rezultat bismo dobili tablicu kao na slici ispod:

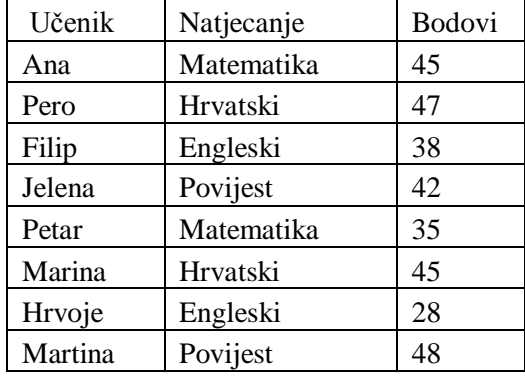

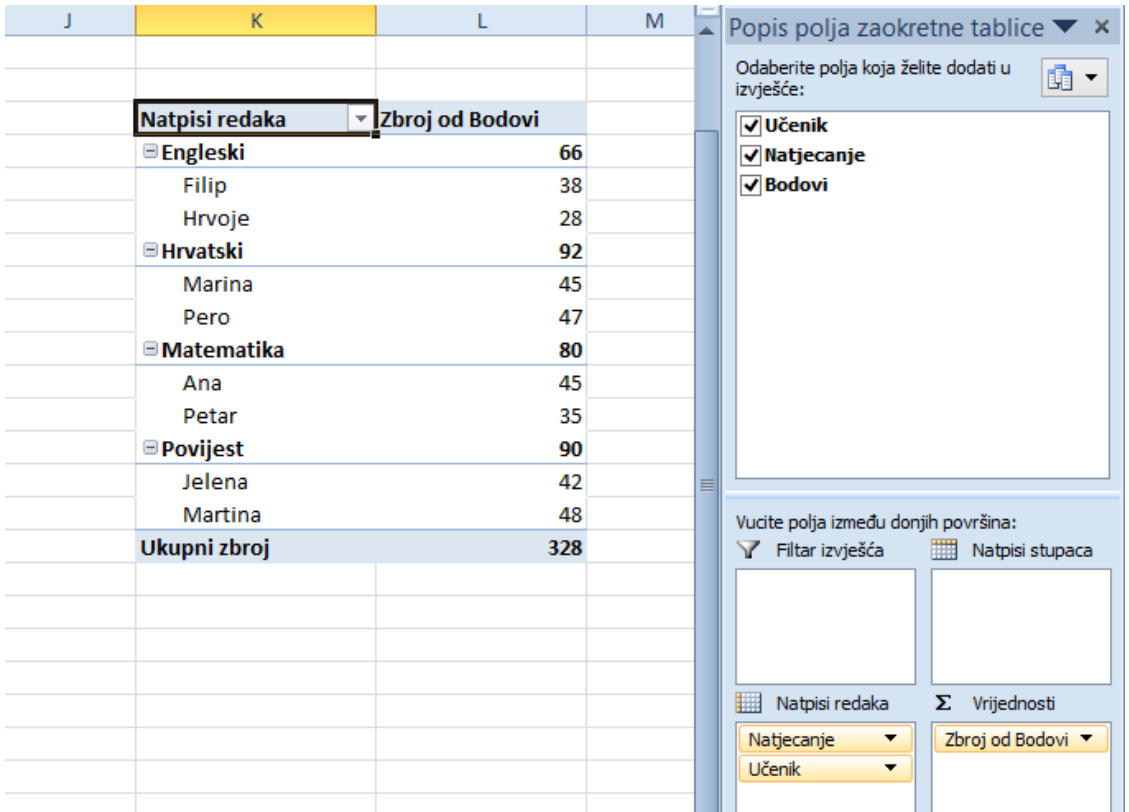

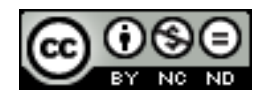

ITdesk.info is licensed under a Creative Commons Attribution-Noncommercial-No Derivative Works 3.0 Croatia License 17/42 Odaberite i ostale mogućnosti kako biste vidjeli kako se mijenja prikaz ovisno o odabranim poljima.

Na manjim tablicama zaokretne tablice možda nisu od velike koristi, no da smo imali podatke o recimo 1000 učenika i 10 različitih predmeta na ovaj način bi na brz i jednostavan način dobili pregled svih osvojenih bodova.

Za zaokretni grafikon procedura je slična, osim što prilikom kreiranja ne odabiremo kako će biti razmješteni stupci/reci u tablici već kojom logikom će biti prikazani na grafikonu

- Kliknuti bilo gdje unutar tablice za koju želite izraditi zaokretni grafikon.
- **Umetanje -> Tablice -> Zaokretni grafikon**
- Ukoliko već imate napravljenu zaokretnu tablicu iz nje možete lako dobiti zaokretni grafikon tako da kliknete unutar nje te onda odete na Umetanje -> Grafikoni i odabere grafikon po želji.

Za naš gornji primjer bi grafikon izgledao:

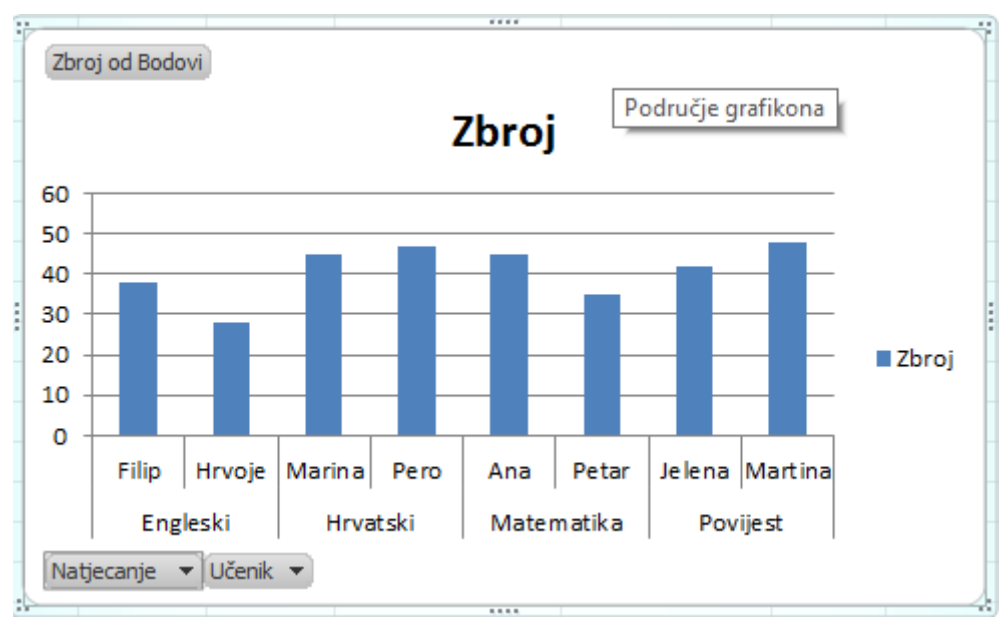

Zaokretni grafikon je zgodan način vizualnog prikaza podataka, koji ujedno omogućava i filtriranje podataka te promatranje grafičkih odnosa.

## <span id="page-23-0"></span>**Izmijeniti izvor podataka i osvježiti zaokretnu tablicu/zaokretni grafikon**

Označiti tablicu/grafikon te kada se pojavi kartica **Alati zaokretne tablice** odabrati po potrebi **Osvježi/Promijeniti izvor podataka**

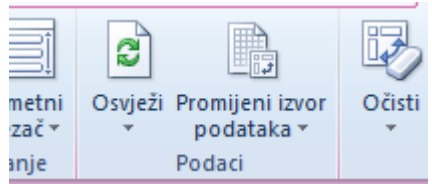

## <span id="page-23-1"></span>**Filtrirati, sortirati podatke u zaokretnoj tablici/zaokretnom grafikonu**

Označiti tablicu/grafikon te iz kartice **Alati zaokretne tablice** odabrati **Filtriranje/Sortiranje**. Te radnje je moguće obaviti direktno iz tablice/grafikona klikom na strelicu prema dole koja označava padajući izbornik.

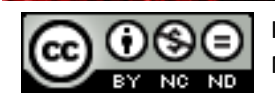

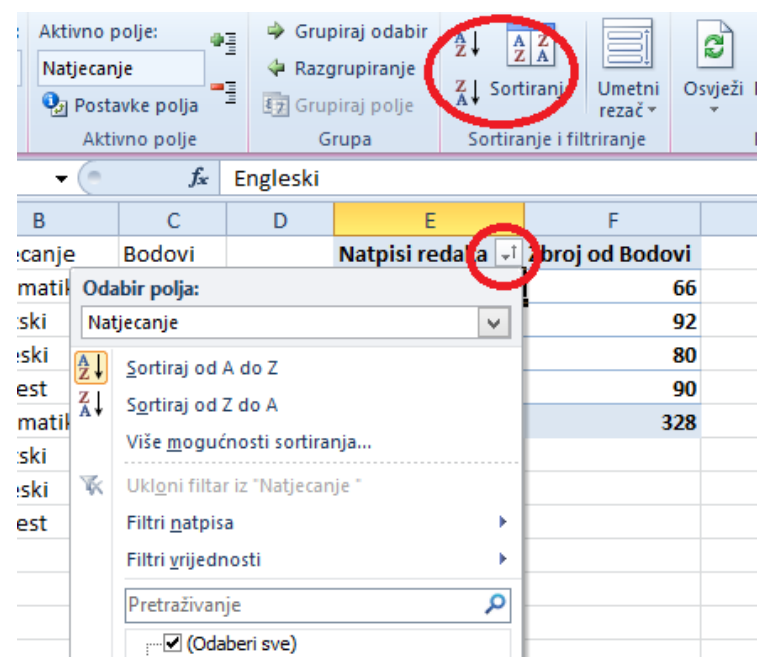

#### <span id="page-24-0"></span>**Automatski, ručno grupirati podatke u zaokretnoj tablici/grafikonu i preimenovati grupe**

Recimo da ranije stvorenu zaokretnu tablicu želite modificirati na način da napravite 2 grupe ovisno o tome da li su natjecanja bila u travnju ili svibnju. Označite željene predmete, te kliknete na **Grupiraj odabir** koji se nalazi u **Alati za zaokretne tablice -> Mogućnosti -> Grupa.**

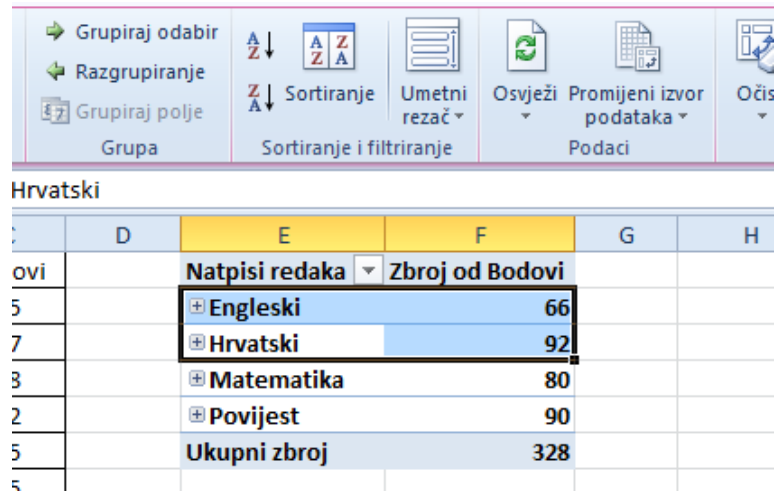

Ako smo grupirali prva 2 predmeta i druga dva rezultat bi trebao izgledati kako slijedi:

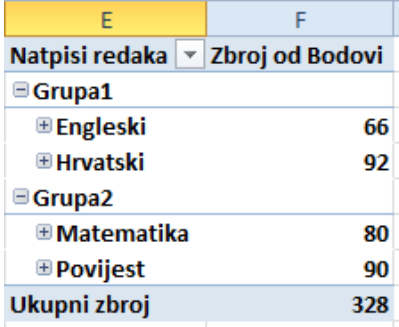

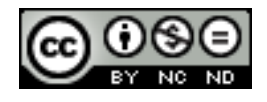

ITdesk.info is licensed under a Creative Commons Attribution-Noncommercial-No Derivative Works 3.0 Croatia License 19/42 Nazivi Grupa1 i Grupa2 su automatski kreirani, kako bi se izmijenili potrebno je označiti ćeliju te u traci za formule izmijeniti naziv.

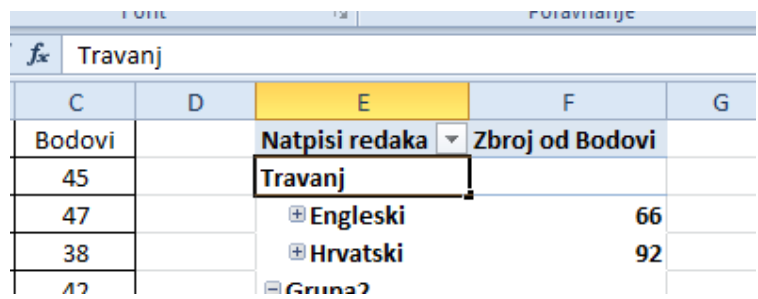

#### <span id="page-25-0"></span>**Koristiti tablice sa jednom ili dvije ulazne varijable/višestruke operacije**

Tablice sa ulaznim varijablama spadaju pod **Što ako analizu**, odnosno pod **Podatkovne tablice**. Podatkovna tablica je određeni raspon ćelija koji pokazuje kako promjene nad jednom ili dvije varijable u nekoj formuli utječu na rezultat te formule.

Tablica sa jednom ulaznom varijablom -> kako bi se lakše razumjelo o čemu se radi, korištenje tablica sa jednom ulaznom varijablom će biti prikazano kroz primjer.

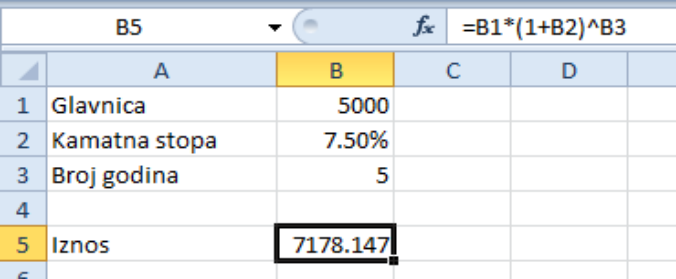

U tablici je prikazano koliki bi iznos dobili kada bismo oročili 5000 kn na 5 godina uz kamatnu stopu 7,5%. Ukoliko bismo željeli provjeriti kako se iznos mijenja ovisno o kamatnoj stopi mogli bismo u ćeliju B2 unositi različite kamatne stope i gledati rezultat. Međutim to možemo postići na brži način.

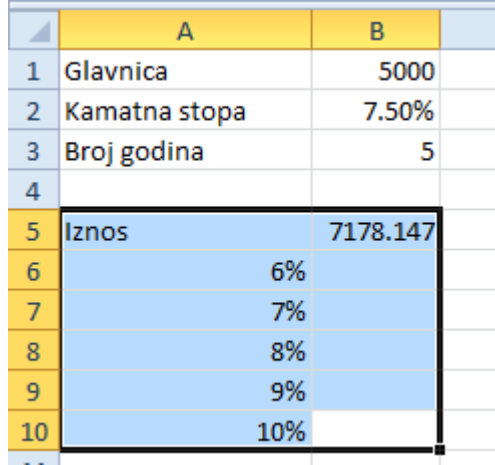

U ćelije A6:A10 unijete su različite kamatne stope. Nakon toga potrebno je označiti polja kako je to napravljeno na slici. Otići na karticu **Podaci -> Alati podataka -> Što ako analiza ->** 

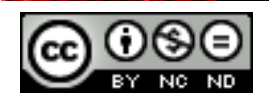

**Podatkovna tablica**. Pojavit će se dijaloški okvir u kojeg je potrebno unijeti referencu na ćeliju B2 (obzirom da pratimo promjene kamatne stope).

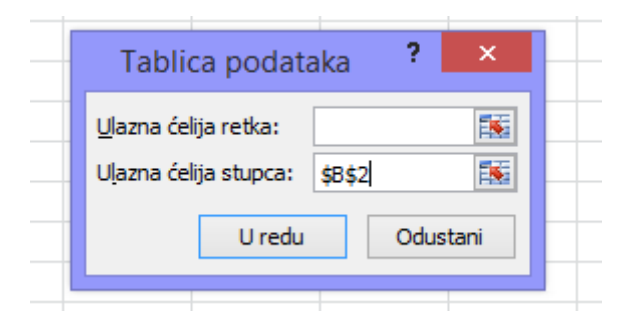

Unosite vrijednost u ćeliju stupca jer podatke prikazujemo u stupcu. Da ste željeli rezultat operacije prikazati u retku tada bi unijeli vrijednost u ćeliju retka. Rezultat ovoga je tablica u kojoj sada imate razne vrijednosti ovisno o različitim kamatnim stopama.

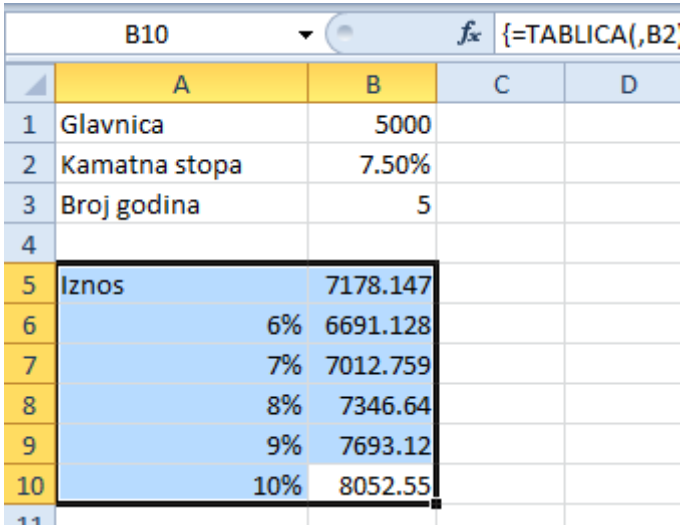

Princip je slijedeći: vrijednosti iz ćelija A6:A10 se prosljeđuju formuli u ćeliji B5 i s odgovarajućim rezultatom se pune ćelije B6:B10.

Tablica sa dvije ulazne varijable će biti prikazana isto kroz primjer. Razlika u odnosu na tablicu sa jednom ulaznom varijablom je što sada promatramo rezultate kroz mijenjanje dviju varijabli. Iskoristit ćemo tablicu iz prijašnjeg primjera uz neke izmjene.

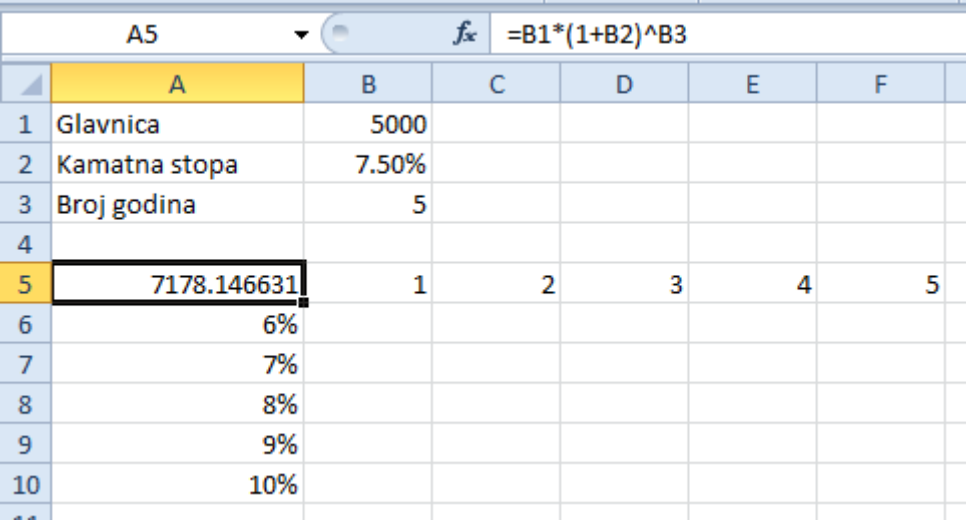

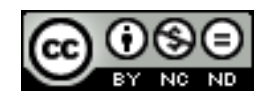

ITdesk.info is licensed under a Creative Commons Attribution-Noncommercial-No Derivative Works 3.0 Croatia License 21/42 U ovom slučaju mijenjat ćemo vrijednost kamatne stope i godina kako bi vidjeli različite rezultate.

Odaberemo ćelije A5:F10 te opet odaberemo **Podaci -> Alati podataka -> Što ako analiza -> Podatkovna tablica**. U dijaloškom okviru sada popunjavamo oba polja, jer pratimo rezultate i po stupcima i po recima. U stupcima pratimo promjene kamatne stope, a u recima pratimo promjene po godinama.

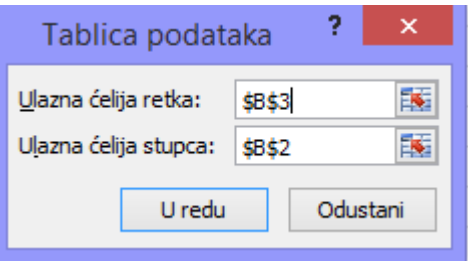

Rezultat kojeg dobijemo je:

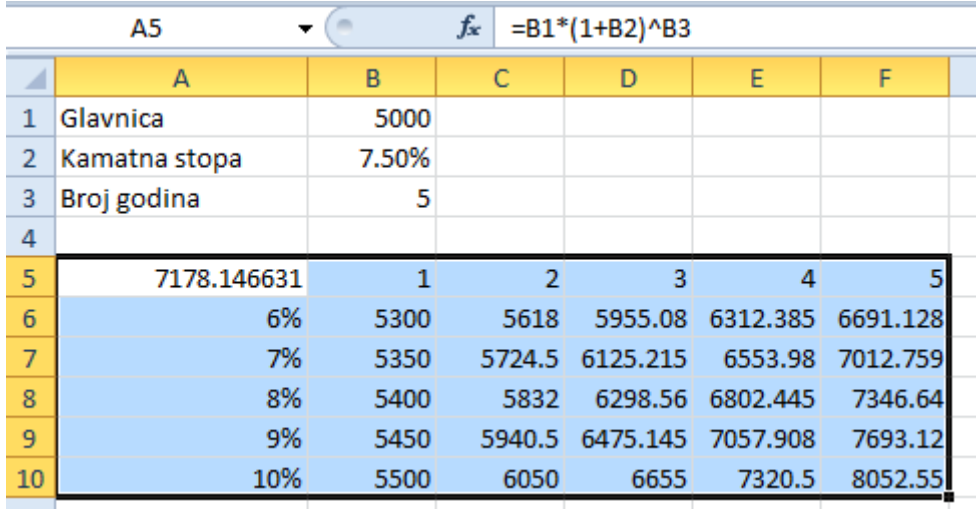

U ovom slučaju se vrijednosti B5:F5 ubacuju u formulu umjesto B3, a vrijednosti A6:A10 se ubacuju na mjesto B2.

## <span id="page-27-0"></span>4.2 SORTIRANJE I FILTRIRANJE

#### <span id="page-27-1"></span>**Sortirati podatke po više stupaca u isto vrijeme**

Najprije je potrebno odabrati raspon ćelija s 2 ili više stupaca. Nakon toga na kartici **Podaci -> Sortiranje i filtriranje -> Sortiraj**. Pojavit će se dijaloški okvir **Sortiranje**.

Odabrati prvi stupac po kojem se želi vršiti sortiranje te odabrati prema čemu se želi vršiti sortiranje i kojim redoslijedom.

Da bi se dodao drugi stupac za sortiranje, kliknuti na **Dodaj razinu** te ponoviti postupak kao za prvi stupac.

Za tablicu koju smo napravili za primjere zaokretne tablice, ukoliko bismo željeli sortirati po natjecanju pa po bodovima označili bi kao na slijedećoj slici:

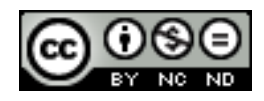

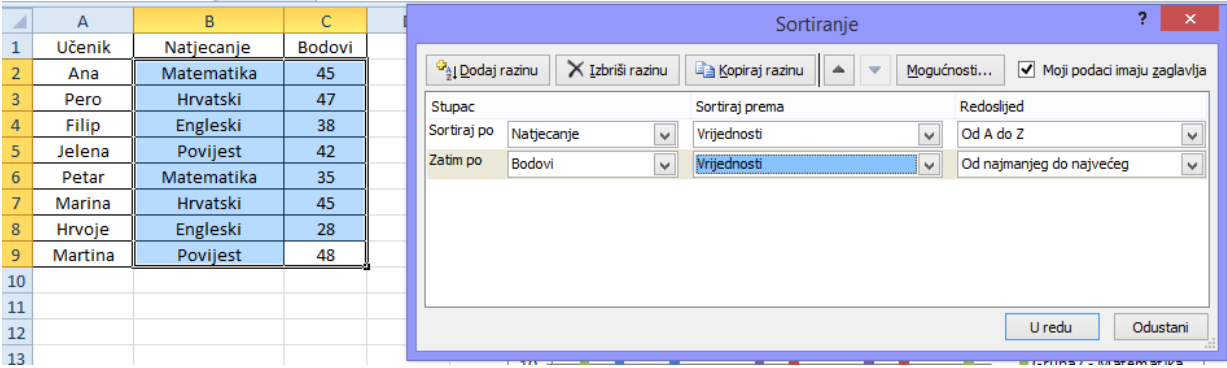

#### Rezultat toga bi bila tablica:

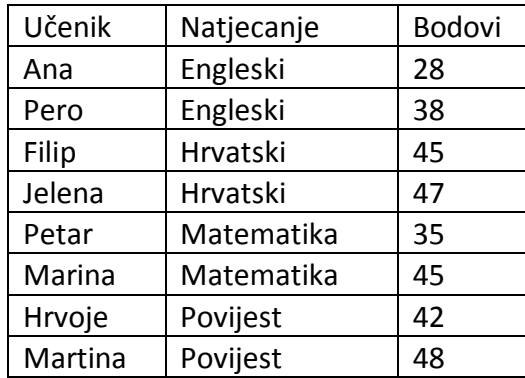

#### <span id="page-28-0"></span>**Stvoriti prilagođeni popis i izvršiti prilagođeno sortiranje**

Prilagođeni popisi služe za sortiranje po korisnički definiranom redoslijedu. Za stvaranje prilagođenog popisa koraci su kako slijedi.

U raspon ćelija unesite vrijednosti po kojima želite sortirati, u željenom redoslijedu, od vrha prema dnu. Npr.

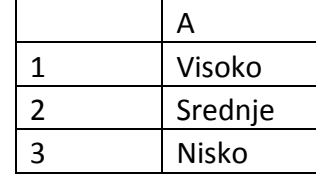

Odaberite raspon koji ste unijeli (u ovom slučaju A1:A3). Odite na **Datoteka -> Mogućnosti -> Napredno -> Općenito -> Uredi prilagođene popise -> Uvoz** te kliknite **U redu**.

U radnom listu označite stupac kojeg želite sortirati te kliknite **Sortiraj**. U dijaloškom okviru koji će se otvoriti odaberite **Prilagođeni popis** te potom odaberite popis kojeg ste maloprije kreirali. Na slijedećoj slici se nalazi stupac prije i nakon sortiranja.

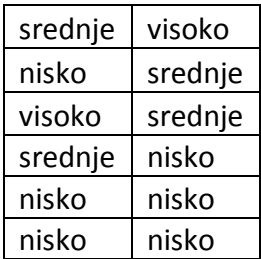

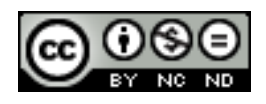

#### <span id="page-29-0"></span>**Automatski filtar**

Za primjer ćemo koristiti slijedeću tablicu.

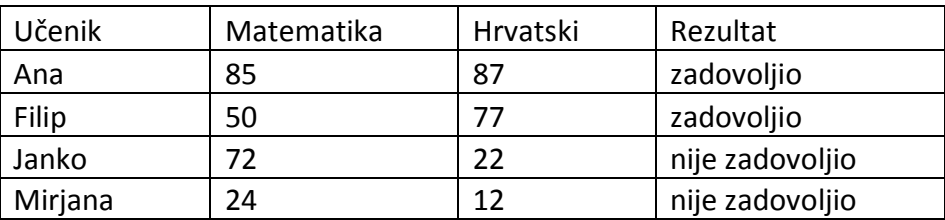

Kako bi uključili filtriranje dovoljno je označiti bilo koju ćeliju u tablici te potom odabrati **Filtar** s kartice **Podaci**.

Automatski će se pojaviti strelice prema dole u zaglavlju svakog stupca.

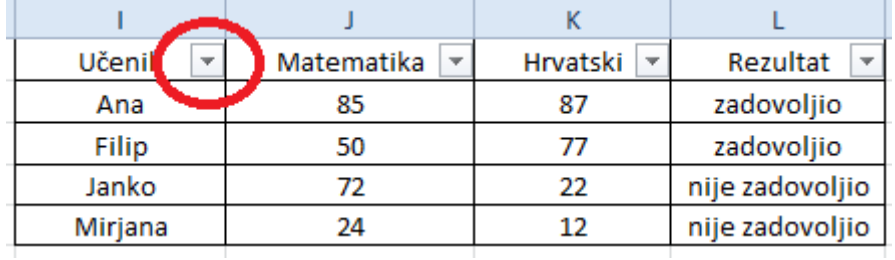

Ukoliko želimo filtriranjem dobiti samo učenike koji su zadovoljili, potrebno je kliknuti na strelicu u stupcu Rezultat te odabrati iz izbornika opciju "zadovoljio".

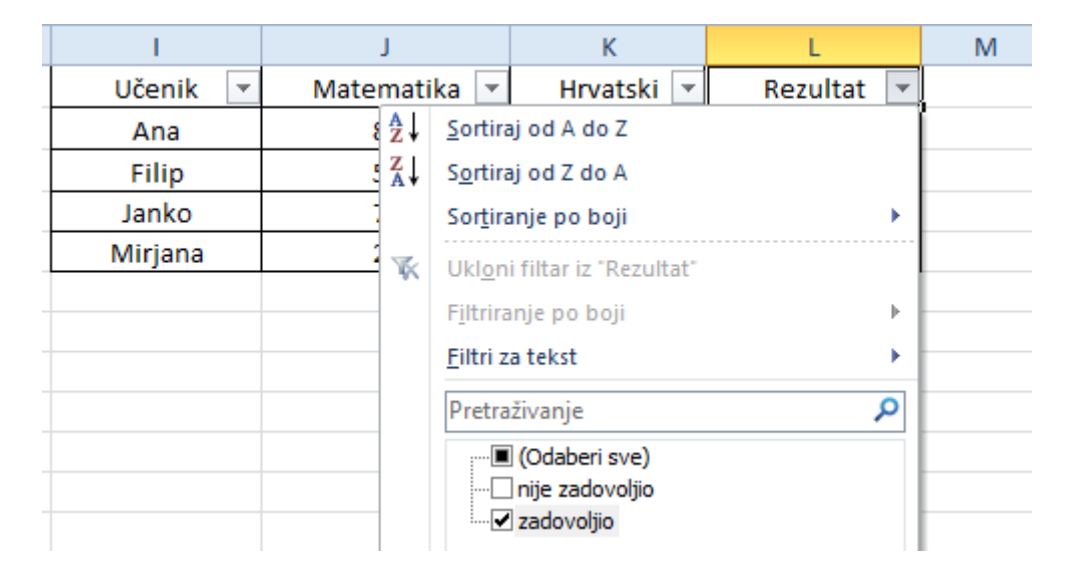

Kao rezultat toga ćemo dobiti tablicu u kojoj su skriveni svi podaci koji ne odgovaraju zadanom uvjetu filtriranja.

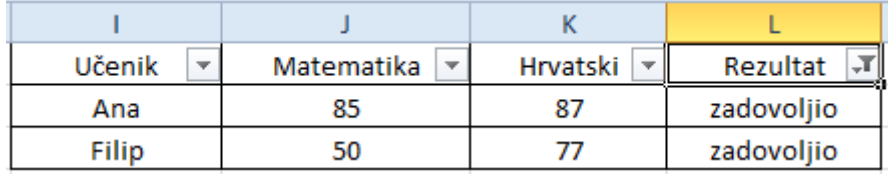

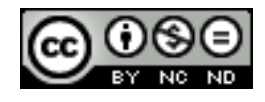

#### <span id="page-30-0"></span>**Primijeniti opcije naprednog filtra na popisu**

Kada koristite napredni filtar, ne pojavljuje se strelice padajućeg izbornika već umjesto toga je potrebno unijeti kriterije u opseg kriterija.

Ukoliko želimo primjerice samo vidjeti učenike koji imaju više od 50 bodova iz Matematike tada bi to definirali na slijedeći način:

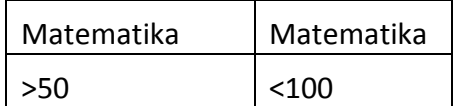

Označimo tablicu u kojoj želimo izvršiti filtriranje te na kartici **Podaci -> Sortiranje i Filtriranje Napredno**.

Pojavit će se dijaloški okvir u kojeg zatim unosimo naše kriterije, odnosno u ovom slučaju u raspon kriterija uvezemo tablicu sa uvjetima koje smo malo prije definirali, te nakon toga kliknemo **U redu**.

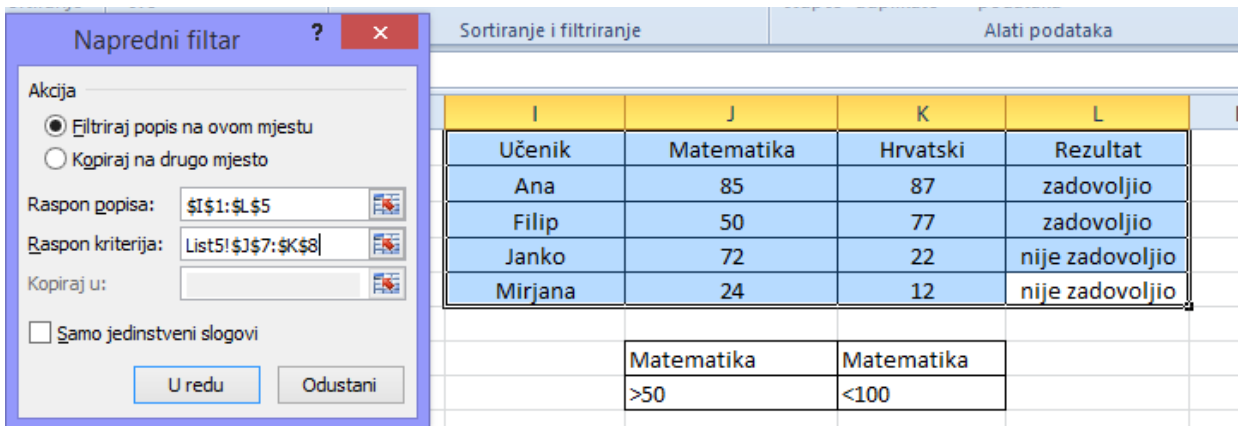

Rezultat toga će biti tablica u kojoj će biti prikazani samo učenici koji ispunjavaju definirane kriterije.

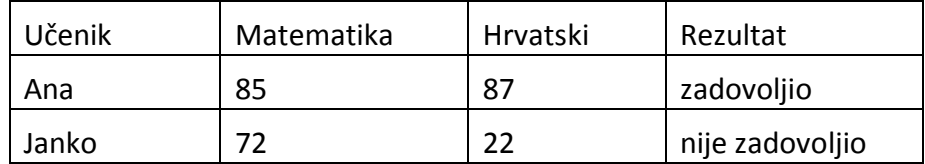

#### <span id="page-30-1"></span>**Koristiti mogućnosti automatskog izračunavanja podzbrojeva**

Odaberite ćelije u rasponu, najprije ih sortirajte, a potom **Podaci -> Struktura -> Podzbroj**. Otvorit će vam se tada dijaloški okvir kao na slici u kojem onda definirate što želite pratiti i što želite računati.

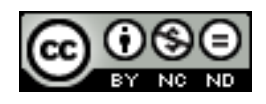

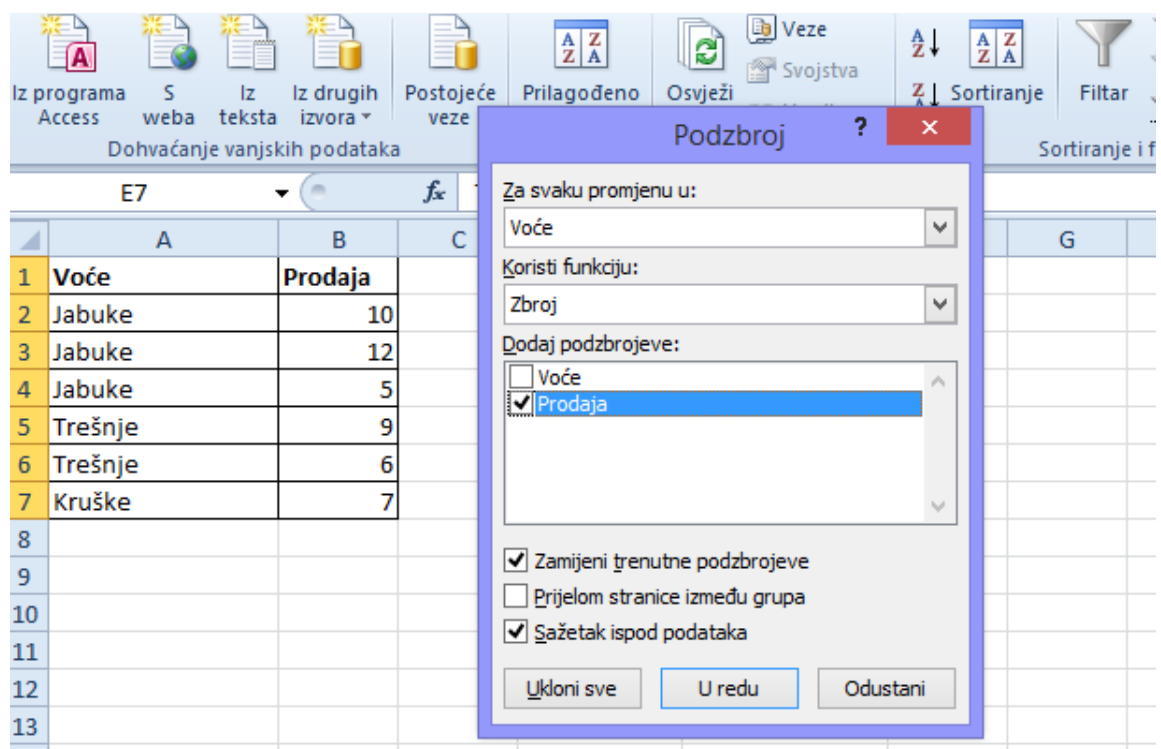

Na slijedećoj slici se vidi rezultat za odabrane postavke:

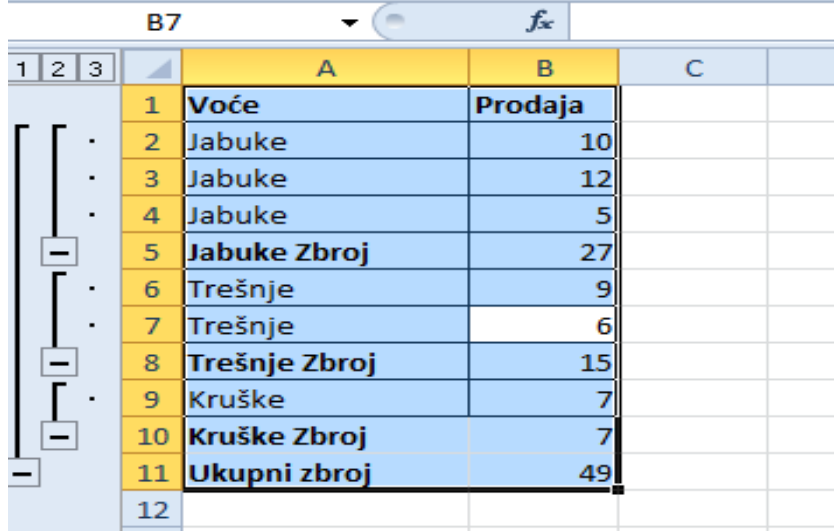

## <span id="page-31-0"></span>4.3 SCENARIJI

Scenarij je skup vrijednosti koje Excel sprema i može automatski zamijeniti u ćelijama na radnom listu. Na radnom listu možete stvoriti i spremiti različite grupe vrijednosti, a potom se prebaciti na bilo koji od tih novih scenarija da biste pogledali različite rezultate.

#### <span id="page-31-1"></span>**Kreirati scenarij**

Kreiranje scenarija će biti prikazano sa slijedećom tablicom:

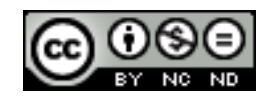

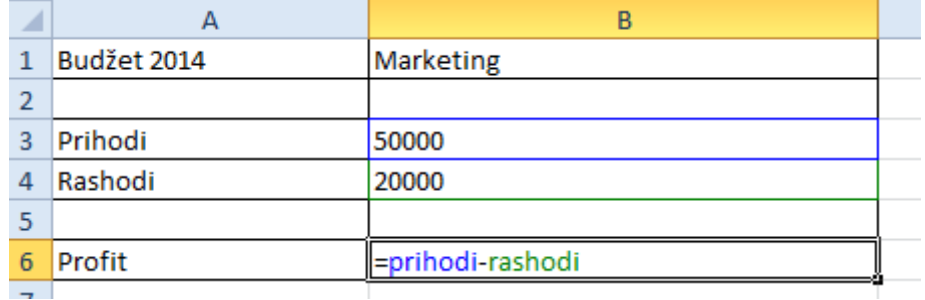

Radnoj knjizi obrišite sve listove osim prvog te mu dajte ime Budžet

Unesite vrijednosti kako je prikazano na slici. Imenujte ćelije (nije obavezno, ali je tako lakše upravljati scenarijem). Ćelija B1= odjel, B3=prihodi, B4=rashodi, B6=profit. U ćeliju B6 unesite formulu =prihodi-rashodi.

Odite na **Podaci -> >Alati podataka ->Što ako analiza? -> Upravitelj scenarija**. Na njemu kliknuti na **Dodaj...** Unesite ime Scenarija, primjerice Marketing. Pod ćelije koje se mijenjaju odabrati B1, B3, B4. Kliknite na **U redu**. Otvorit će se dijaloški okvir **Vrijednosti scenarija**. Tu biste mogli promijeniti vrijednosti, za ovaj primjer ćemo zadržati one koje smo unijeli prilikom kreiranja tablice, pa stoga samo kliknite U redu kako bi se vratili na dijaloški okvir Upravitelj scenarija, te kliknite Zatvori kako biste se vratili na radni list.

## <span id="page-32-0"></span>**Prikazati, izmijeniti, izbrisati scenarije**

Za prikaz scenarija, kliknuti na **Što ako analiza?** te sa popisa odabrati scenarij koji se želi prikazati. Na isti način se scenarij može izbrisati odabirom opcije **Izbriši**. Za promjene odabrati **Uredi.**

## <span id="page-32-1"></span>**Kreirati izvještaj sažetka scenarija**

## Kliknuti na **Što ako analiza? -> Upravitelj scenarija -> Sažetak**.

Slijedeća slika prikazuje rezultat koji bi se dobio da se doda još jedan Scenarij sa različitim vrijednostima. Na ovoj način možemo na jednostavan način uspoređivati različite Scenarije.

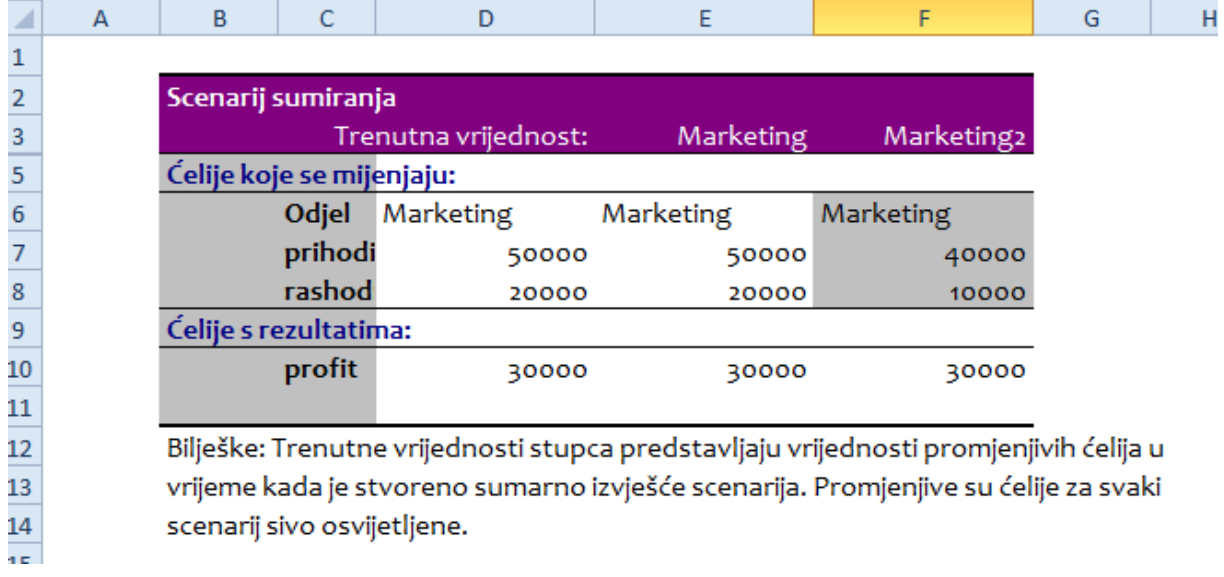

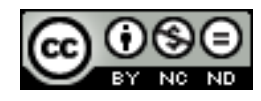

## <span id="page-33-0"></span>**5. VREDNOVANJE I NADZOR**

#### <span id="page-33-1"></span>5.1 VREDNOVANJE

<span id="page-33-2"></span>**Postaviti, urediti kriterij vrednovanja za unos podataka u raspon ćelija kao što su cijeli broj, decimalni broj, popis, datum, vrijeme**

Za vrednovanja podataka potrebni su slijedeći koraci:

- Odabrati željeni raspon ćelija
- Kliknuti na karticu **Podaci-> Alati podataka -> Provjera valjanosti podataka -> Postavke**. U postavkama zatim odabrati željene vrijednosti.

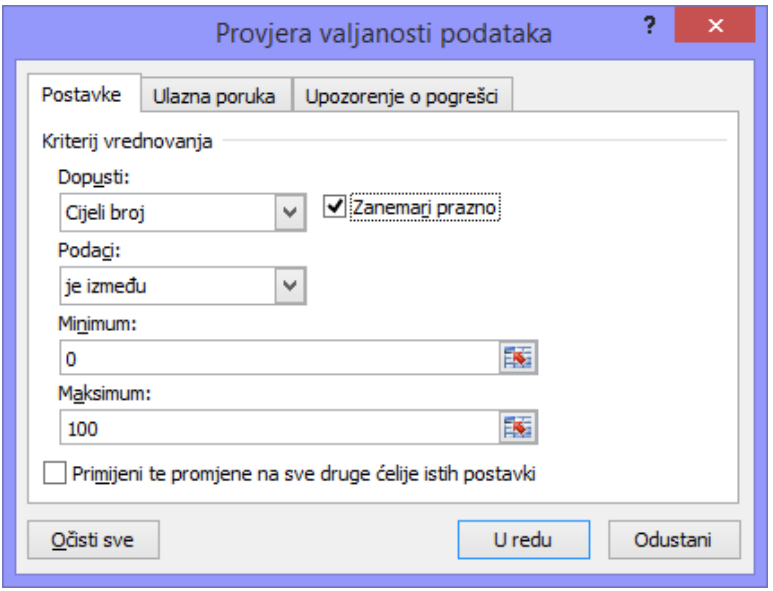

## <span id="page-33-3"></span>**Unijeti ulaznu poruku i upozorenje o grešci**

Za unošenje ulazne poruke slijediti korake kao u prethodnoj uputi te potom kliknuti na karticu **Ulazna poruka**, te unijeti poruku sukladno kriterijima vrednovanja. Ta poruka će se prikazivati kada označite neku ćeliju za koju je definiran kriterij.

Za unošenje upozorenja o grešci slijediti iste korake kao u prethodnoj uputi te potom kliknuti na **Upozorenje o pogrešci** i unijeti tražene podatke. Ta poruka će se prikazivati kada se unese vrijednost koja ne zadovoljava zadani kriterij.

## <span id="page-33-4"></span>5.2 NADZOR

#### <span id="page-33-5"></span>**Prati prethodne, zavisne ćelije. Praćenje pogrešaka.**

Formule u Excel-u mogu sadržavati prethodnike i mogu služiti kao zavisne drugim formulama. Ćelija često služi i kao prethodna i kao zavisna.

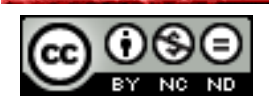

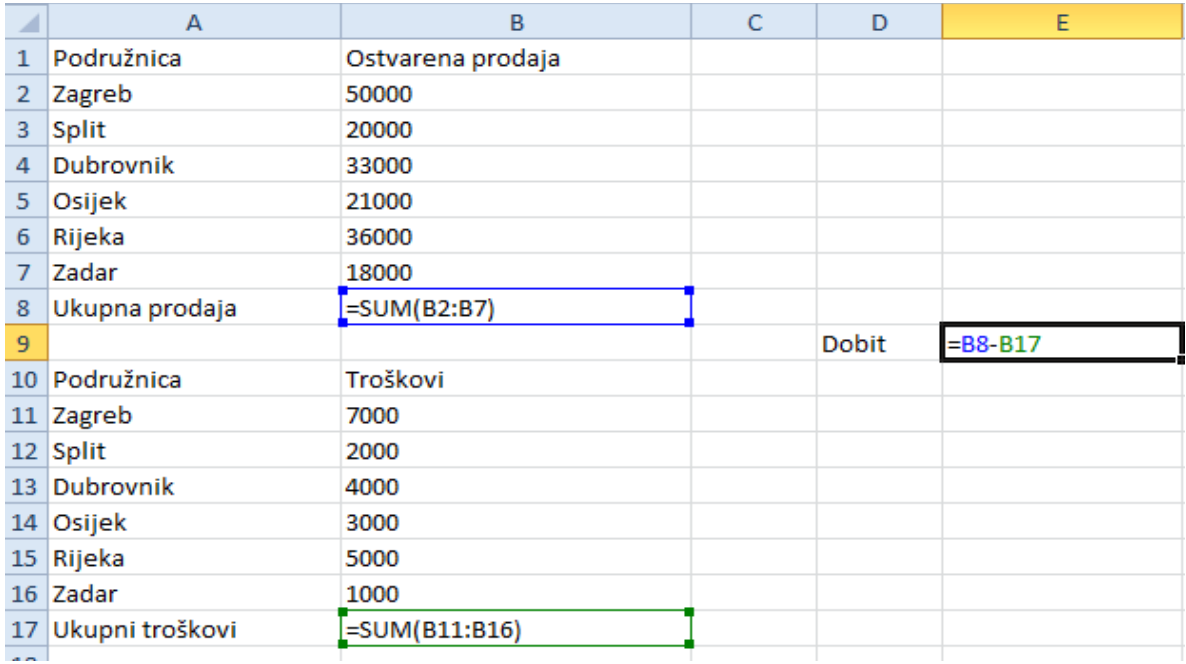

Primijetite slijedeće: ćelije B2:B7 su prethodne ćeliji B8, a u isto vrijeme je ćelija B8 zavisna o ćelijama B2:B7. Isto vrijedi za ćeliju B17 i E9, s tim da E9 nije nikome prethodna.

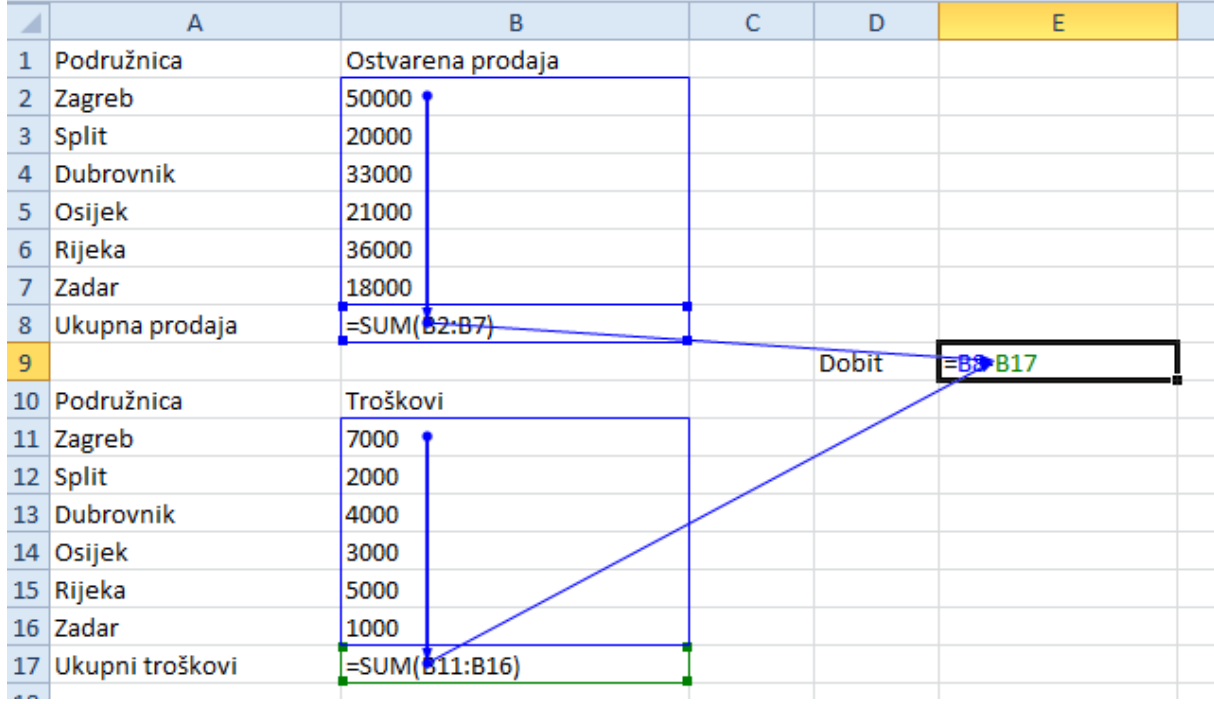

Slijedeća slika prikazuje isti radni list, ali sa prikazom ovisnosti.

Prethodne i zavisne ćelije se dobiju tako da se označi ćelija za koju želimo provjeriti prethodne i zavisne ćelije te se po potrebi odabere **Formule -> Kontrola formule -> Prati prethodnike** ili **Formule -> Kontrola formule -> Prati ovisne elemente**. Za uklanjanje strelica koristi **se Formule -> Kontrola formule -> Ukloni strelice.**

Praćenje pogrešaka -> ukoliko recimo u B8 zamijenimo B2 sa B3, automatski će nestati praćenje prethodnike te će se pojaviti upozorenje o mogućoj grešci.

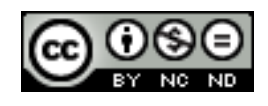

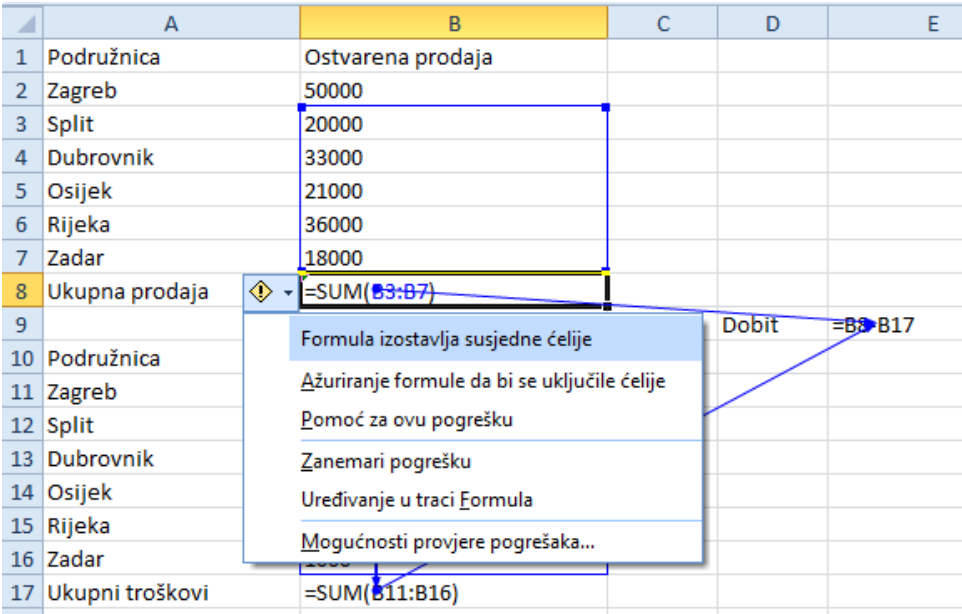

Provjeru pogrešaka možete napraviti i preko **Formule -> Kontrola formule -> Provjera pogrešaka** pri čemu se otvara dijaloški okvir preko kojeg možete dalje obraditi pogreške.

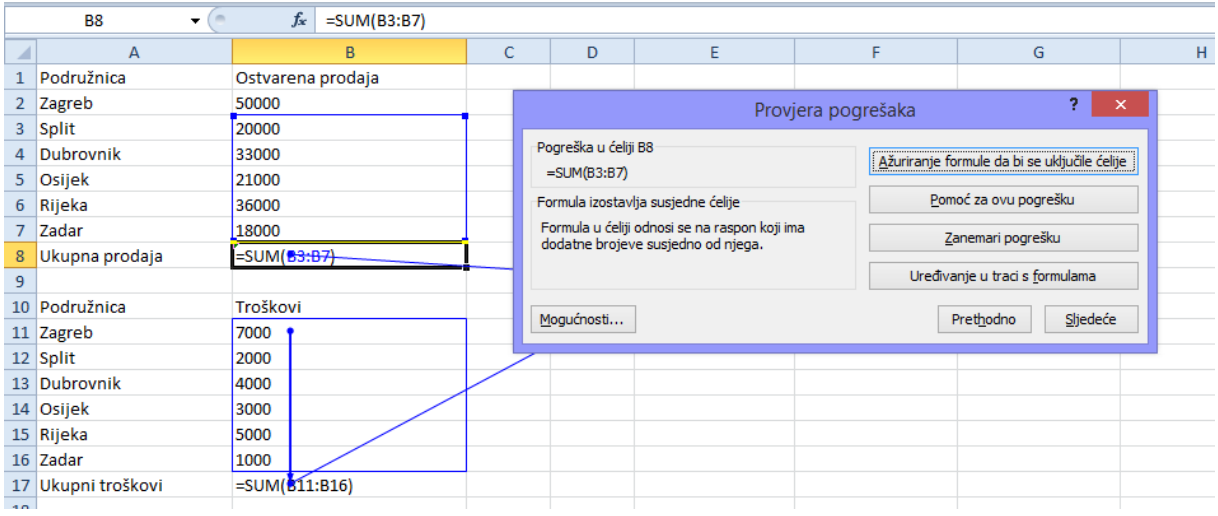

#### <span id="page-35-0"></span>**Pokazati sve formule na radnom listu, umjesto vrijednosti rezultata**

**Formule -> Kontrola Formule -> Prikaži formule**

#### <span id="page-35-1"></span>**Umetnuti, urediti, brisati, prikazati, sakriti komentare/bilješke**

Sve potrebno za navedene radnje nalazi se u **Pregled -> Komentari.**

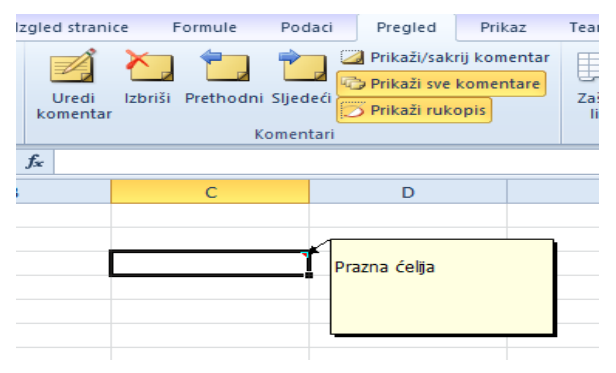

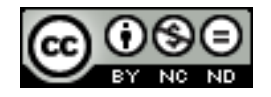

ITdesk.info is licensed under a Creative Commons Attribution-Noncommercial-No Derivative Works 3.0 Croatia License 30/42

## <span id="page-36-0"></span>**6. POBOLJŠAVANJE PRODUKTIVNOSTI**

## <span id="page-36-1"></span>6.1 IMENOVANJE ĆELIJA

#### <span id="page-36-2"></span>**Imenovati raspone ćelija, izbrisati imena za raspone ćelija**

Potrebno je odabrati ćeliju ili raspon ćelija kojima se želi dati naziv, te zatim kliknuti u okvir Naziv koji se nalazi na lijevom rubu trake formula. Unijeti željeni naziv te kliknuti ENTER.

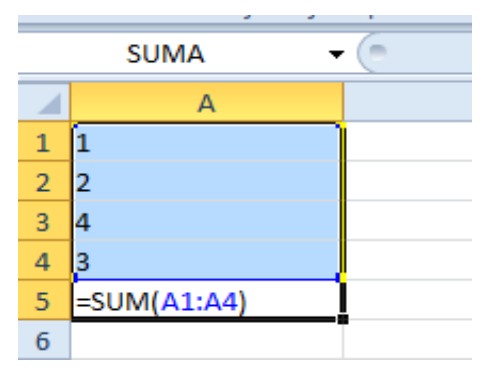

Druga opcija za definiranje naziva je preko kartice **Formule -> Definirani nazivi -> Upravitelj naziva**. Preko upravitelja je naziv moguće i obrisati.

#### <span id="page-36-3"></span>**Koristiti imenovane raspone ćelija u funkcijama**

Imenovane raspone u funkcijama koristimo na jednostavan način, a taj je da umjesto da u funkciji navedemo raspon ćelija navedemo naziv. U slijedećem primjeru je ćelijama u kojima se nalaze količine dan naziv Količina, te u formuli za sumiranje je zatim umjesto raspona ćelija samo ubačen naziv Količina.

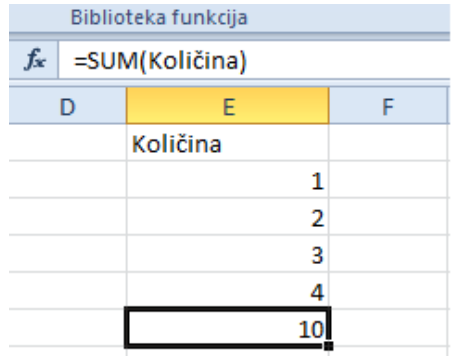

## <span id="page-36-4"></span>6.2 POSEBNO LIJEPLJENJE

<span id="page-36-5"></span>**Koristiti opcije posebnog lijepljenja: zbroji, oduzmi, pomnoži, dijeli.**

Pomoću dijaloškog okvira **Posebno lijepljenje** složene stavke se mogu kopirati iz radnog lista programa Microsoft Office Excel i zalijepiti u isti ili drugi radni list programa Excel pomoću određenih atributa kopiranih podataka ili pomoću matematičke operacije koju želite primijeniti na kopirane podatke.

U donjem primjeru u jednoj koloni imamo vrijednosti 1,2,3,4. Označimo te vrijednosti i kliknemo na **Kopiraj**. Nakon toga označimo kolonu sa vrijednostima 5,6,7,8 i desnim klikom miša nam se otvori izbornik sa mogućnostima među kojima se nalazi i **Posebno lijepljenje** (

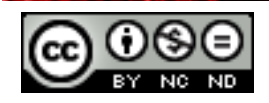

do Posebnog lijepljena možemo doći i preko glavnog izbornika **Polazno -> Zalijepi -> Posebno lijepljenje**). U izborniku Posebnog lijepljenja zatim odaberemo željenu radnju, primjerice Zalijepi Sve i Postupak Zbroji. Nakon što kliknemo na U redu u drugoj koloni ćemo dobiti zbrojene vrijednosti iz prve i druge kolone. Na isti način postižemo ostale operacije.

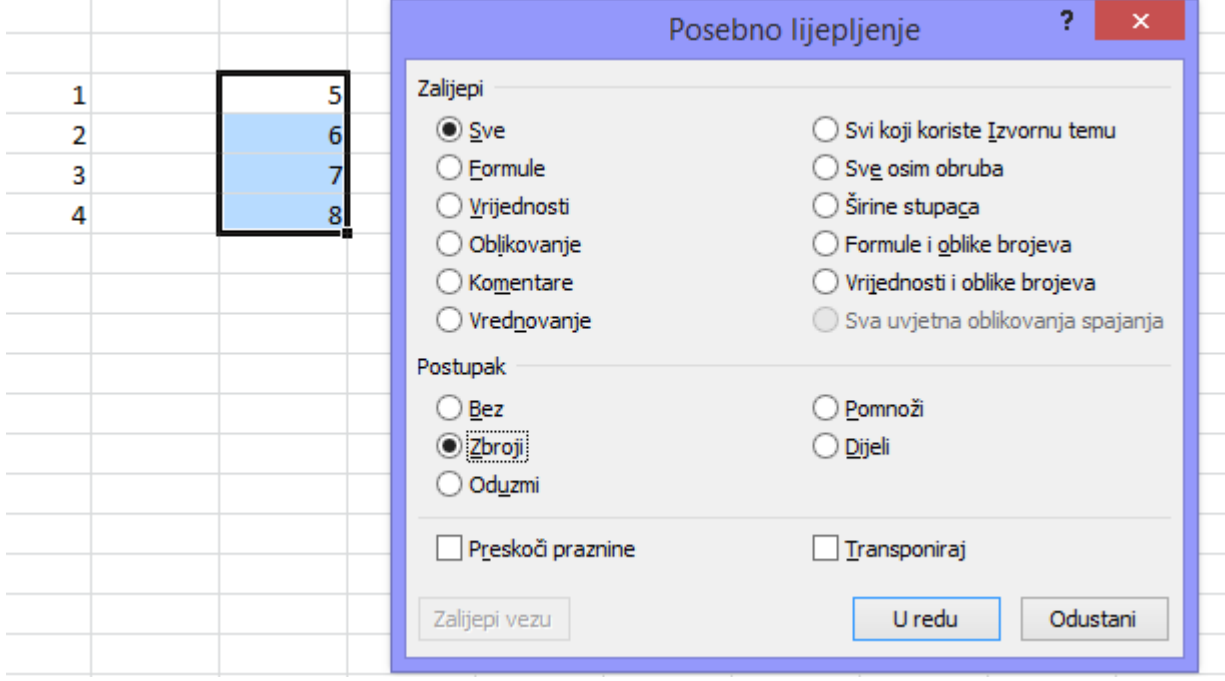

## <span id="page-37-0"></span>**Koristiti opcije posebnog lijepljenja: vrijednosti/brojevi, transponiraj**

Koraci za ove opcije su jednaki prethodnim.

- Vrijednosti- Lijepi samo vrijednosti kopiranih podataka kako su prikazani u ćelijama.
- Transponiraj- Odaberete li ovo opciju, stupce kopiranih podataka mijenja u retke i obrnuto.

## <span id="page-37-1"></span>6.3 PREDLOŠCI

<span id="page-37-2"></span>**Napraviti radnu knjigu na temelju postojećeg predloška**

Kliknuti na karticu **Datoteka -> Novo -> Dostupni Predlošci**

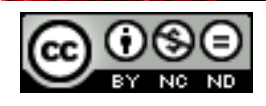

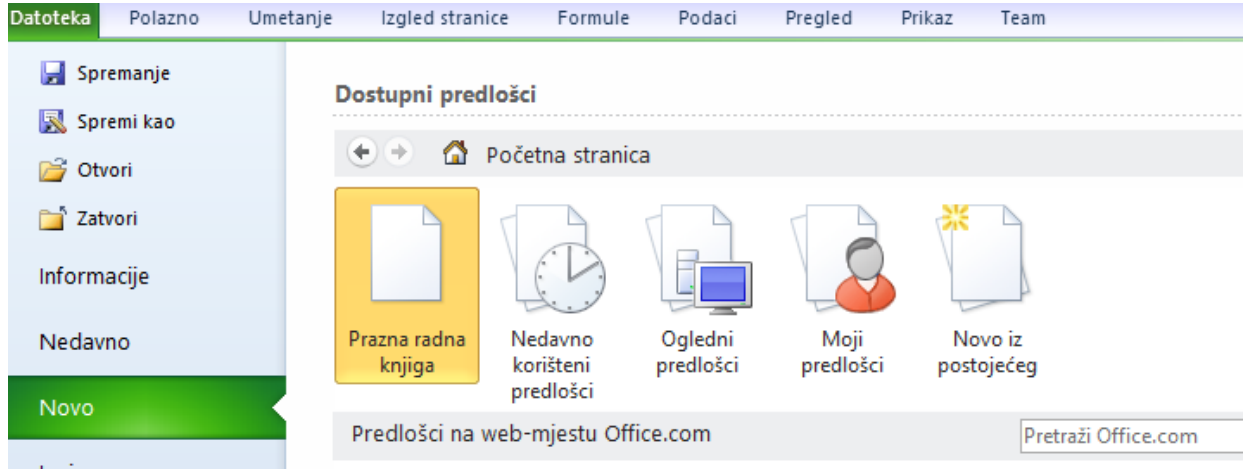

Odabrati **Ogledni predlošci**, ili **Moji predlošci** (ukoliko ste neki ranije pohranili) te odabrati željeni predložak i dvaput kliknuti na njega.

#### <span id="page-38-0"></span>**Izmijeniti predložak**

Po predlošcima možete raditi izmjene po želji. Neki predlošci imaju zaštitu izmjene lista koju možete onemogućiti preko **Pregled -> Promjene -> Ukloni zaštitu lista**.

Kako biste izmijenjeni predložak spremili kao predložak, potrebno je prilikom spremanja odabrati **Spremi u obliku -> Predložak programa Excel (.xltx).**

## <span id="page-38-1"></span>6.4 POVEZIVANJE, ULAGANJE I UVOZ

#### <span id="page-38-2"></span>**Urediti, umetnuti, ukloniti hipervezu**

Hiperveza je veza iz dokumenta koji otvara drugu stranicu ili datoteku kada je kliknete. Veza se može napraviti sa postojećom datotekom ili web stranicom, mjestom u trenutnom dokumentu, novim dokumentom ili adresom e-pošte.

Stvaranje hiperveze na postojeću datoteku ili web stranicu:

Na radnom listu označite ćeliju u kojoj želite stvoriti hipervezu. **Umetanje -> Veze -> Hiperveza**. U odjeljku **Veza** kliknite **Postojeća datoteka** ili **web-stranica**. U izborniku potom možete odabrati datoteku ili web-stranicu s kojom se želite povezati. Dok ste u izborniku možete definirati Tekst za prikaz, odnosno pod kojom nazivom će se hiperveza prikazivati u ćeliji.

Ukoliko ste kreirali poveznicu na [www.google.com](http://www.google.com/) i definirali **Tekst za prikaz** kao Google to bi na kraju trebalo izgledati ovako:

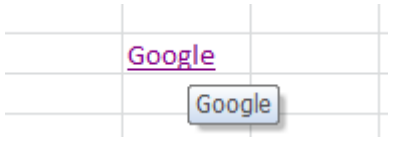

Urediti hipervezu možete tako da označite ćeliju u kojoj se nalazi hiperveza te kliknuti desnu tipku miša. Među opcijama će vam se pojaviti **Uredi hipervezu**. Isto vrijedi za uklanjanje hiperveze.

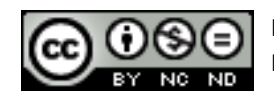

#### <span id="page-39-0"></span>**Povezati podatke u radnoj knjizi, između radnih knjiga, između aplikacija**

Povezivanje podataka omogućava da se promjena napravljena na jednom mjestu odrazi i na drugo mjesto gdje držimo iste podatke. Primjerice kod povezivanja podataka unutar radne knjige ukoliko promijenimo na prvom radnom listu vrijednost ćelije A1, ona će se promijeniti i na drugom radnom listu koji sadrži vezu na prvi radni list, odnosno na tu ćeliju.

Koraci za povezivanje su:

Označiti željene ćelije u izvorišnom radnom listu (ukoliko radite povezivanje između radnih knjiga osigurajte se da su obje radne knjige otvorene i da su sve promjene sačuvane) i odaberite naredbu **Kopiraj**.

U odredišnom radnom listu označite ćelije u koje želite kopirati podatke, pritisnite desnu tipku miša te među **Mogućnosti lijepljenja** odaberite **Lijepljenje veze**.

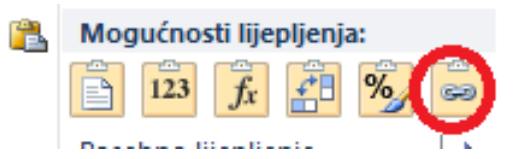

Kada kliknete na ćeliju koju ste povezali sa izvorišnom ćelijom u traci formula će se nalaziti referenca na ćeliju s kojom je označena ćelija povezana

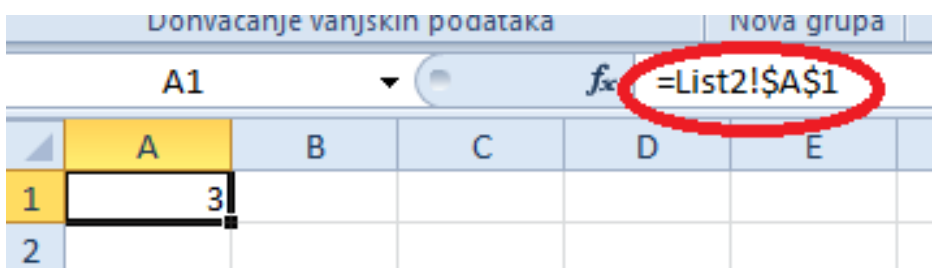

Povezivanje između aplikacija se radi na isti način. Recimo da želimo tablicu kopirati u Word dokument. Označimo tablicu, odaberemo **Kopiraj** te u tekstualnom dokumentu odaberemo **Posebno lijepljenje**.

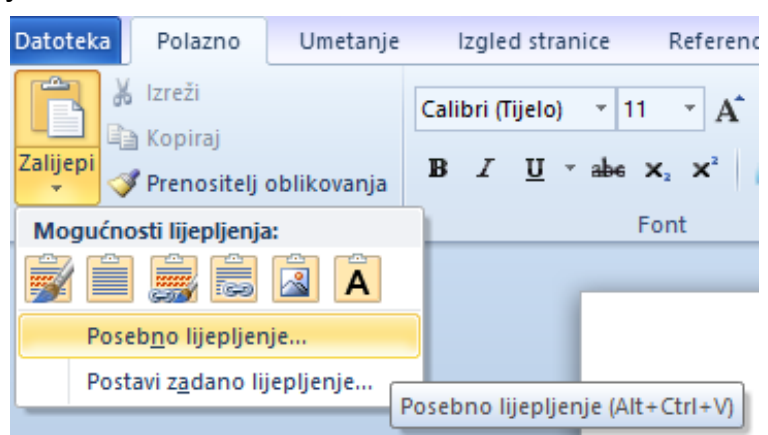

Otvorit će se potom dijaloški okvir u kojem možemo odabrati **Zalijepi vezu**:

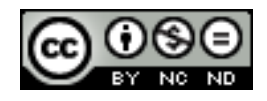

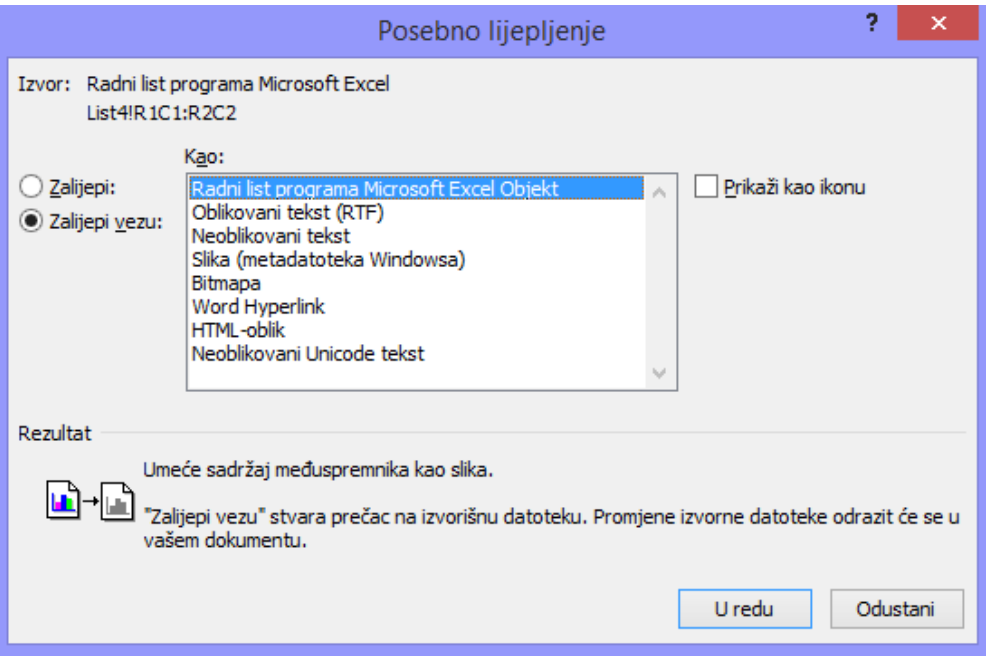

Nakon ovog sve promjene koje napraviti u radnom listu će se automatski preslikati na Word dokument.

#### <span id="page-40-0"></span>**Uvoz razgraničenih podataka iz tekstualne datoteke**

Razgraničene tekstualne datoteke (.txt) su one u kojima su sva polja teksta obično razgraničena tabulatorom. Podatke iz takve datoteke možete uvesti slijedećim koracima:

Kliknite na ćeliju u koju želite postaviti podatke iz tekstualne datoteke, te **Podaci -> Dohvaćanje vanjskih podataka -> Iz teksta.**

Pronađite tekstualnu datoteku koju želite uvesti te nakon toga slijedite upute čarobnjaka za uvoz teksta

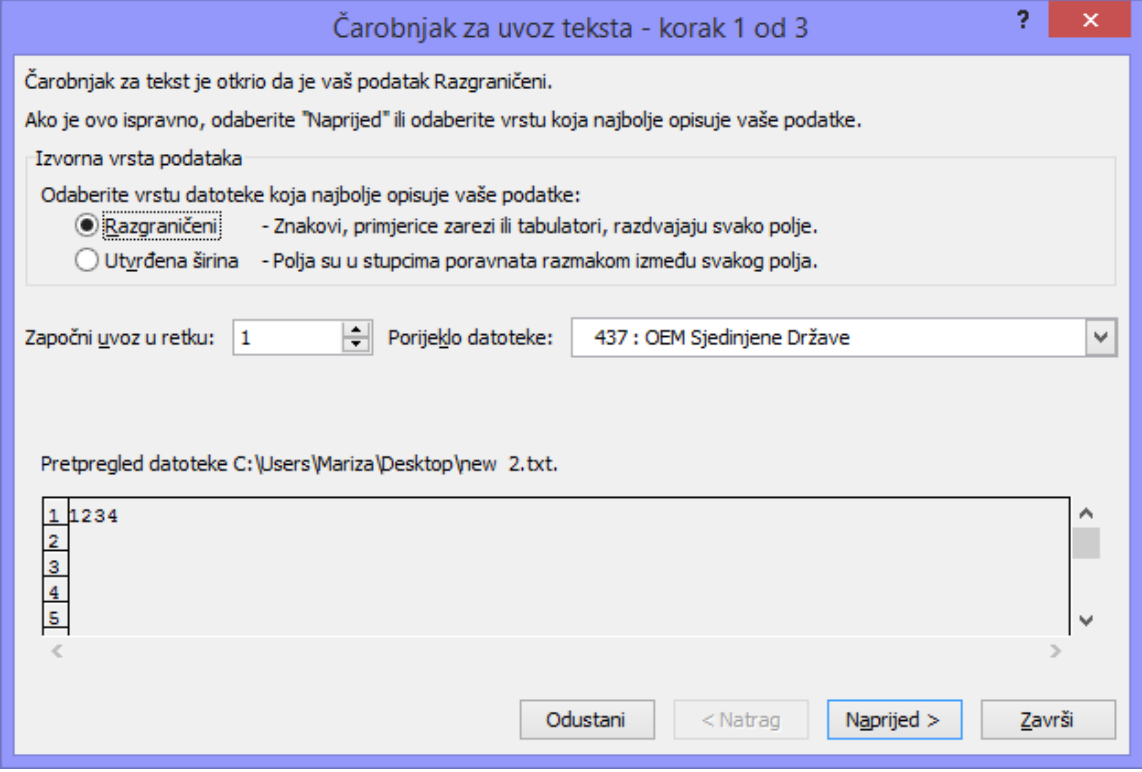

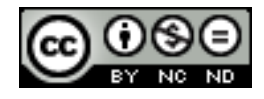

ITdesk.info is licensed under a Creative Commons Attribution-Noncommercial-No Derivative Works 3.0 Croatia License 35/42

## <span id="page-41-0"></span>6.5 AUTOMATIZACIJA

## <span id="page-41-1"></span>**Kreirati makronaredbe kao što su promjena postavki stranice, primjena prilagođenog oblika broja, primjena automatskog oblikovanja na raspon ćelija, umetanje polja u zaglavlje, podnožje radnog lista**

Makronaredbe omogućavaju snimanje određenih koraka koje potom možete izvršiti jednostavnim pokretanjem makronaredbe koja će onda za vas napraviti snimljene korake. Primjerice ukoliko moramo na svaki radni listi dodati polja u zaglavlje/podnožje. Kako ne bi to radili svaki puta iznova za svaki list, napravimo to na jednom listu, snimimo i potom samo pokrenemo na ostalim listovima.

Naredbe koje se koriste za rad s makronaredbama se nalaze u grupi **Kod** na kartici **Razvojni inženjer** koja je po zadanom skrivena. Da biste ju prikazali odite na **Datoteka -> Mogućnosti -> Prilagodba vrpce**. Na popisu odabrati **Glavne kartice** te kliknuti na **Razvojni inženjer -> Dodaj -> U redu**.

Za snimanje makronaredbe otići na **Razvoj -> Kod ->Snimi makronaredbu**. Otvorit će se dijaloški okvir **Snimanje makronaredbe** u kojeg unesete podatke po vašem izboru. Kada kliknete **U redu** počinje snimanje, i sve radnje koje tada bude obavljali će biti snimljene. Kada završite sa željenim radnjama kliknite na **Zaustavi snimanje** (pojavit će se na mjestu Snimi makronaredbu).

#### <span id="page-41-2"></span>**Pokrenuti makronaredbu**

Otići na karticu **Razvoj -> Kod -> Makronaredbe**. Otvorit će se dijaloški okvir **Makronaredba** iz kojeg onda odaberete makronaredbu koju želite pokrenuti te kliknite na **Pokreni**.

## <span id="page-41-3"></span>**Dodijeliti makronaredbu gumbu na alatnoj traci**

Odabrati **Datoteka -> Mogućnosti -> Alatna traka za brzi pristup**. S popisa **Odaberi naredbe** odabrati **Makronaredbe**. Na popisu kliknite na makronaredbu koju ste stvorili, a potom na **Dodaj**. Da biste promijenili sliku gumba makronaredbe, odaberite makronaredbu u okviru u koji ste je dodali, a zatim kliknite Izmijeni. U odjeljku Simbol kliknite sliku gumba koji želite koristiti. Kliknite U redu.

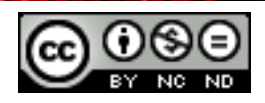

## <span id="page-42-0"></span>**7. SURADNIČKO UREĐIVANJE**

## <span id="page-42-1"></span>7.1 PRAĆENJE I PREGLEDAVANJE

<span id="page-42-2"></span>**Uključiti, isključiti praćenje promjena. Praćenje promjena na radnom listu pomoću okna za pregled.**

**Pregled -> Promjene -> Zajednički koristi radnu knjigu**. U dijaloškom okviru označiti kućicu **Dopusti istovremene promjene više korisnika**. U kartici **Napredno** možete odabrati koliko dugo želite čuvati povijest poruka, koliko učestalo ažurirati promjene i slično. Kada podesite sve parametre kliknite na **U redu**. Nakon toga će vam biti javljeno da je potrebno spremiti radnu knjigu, te tako i napravite.

Napravljene promjene se mogu prikazivati na radnom listu, odnosno može se uključiti praćenje na način da ćelija u kojoj dođe do promjene dobije posebnu oznaku. Pozicioniranjem na nju se može dobiti detaljnija informacija o napravljenoj promjeni.

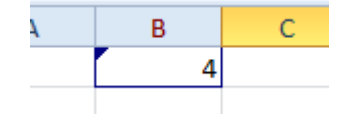

Praćenje promjena možete uključiti/isključiti:

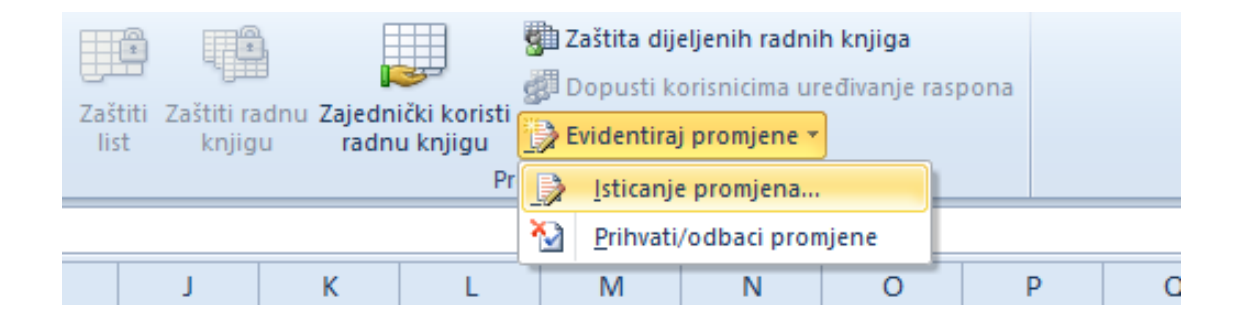

#### <span id="page-42-3"></span>**Prihvatiti, odbaciti promjene na radnom listu**

Za prihvat ili odbacivanje promjena otići na **Pregled ->Promjene ->Prihvati/odbaci promjene**. Nakon toga će se otvoriti dijaloški okvir preko kojeg ćete moći pregledati izmjene i po potrebi željene zadržati ili odbaciti.

#### <span id="page-42-4"></span>**Usporediti i spojiti radne knjige**

Uključivanje praćenja promjena automatski omogućava dijeljenje radne knjige. Kada više suradnika koristi istu radnu knjigu možete upotrijebiti **Usporedi i spoji radne knjige** kako bi vidjeli sve izmjene odjednom te ih prihvatili ili odbacili. Svaka osoba koja radi na dijeljenoj radnoj knjizi mora spremiti kopiju knjige pod jedinstvenim imenom koje se razliku od originala. Primjerice, ako se originalna radna knjiga zove "Statistika" suradnici bi mogli koristiti imena "Statistika –Ana", "Statistika-Petar" i slično. Mogu se spojiti samo kopije iste dijeljene radne knjige. Sve kopije koje želite spojiti se trebaju nalaziti u istom folderu.

Naredba Usporedi i spoji radne knjige nije odmah dostupna već ju je potrebno dodati u alatnu traku.

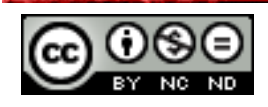

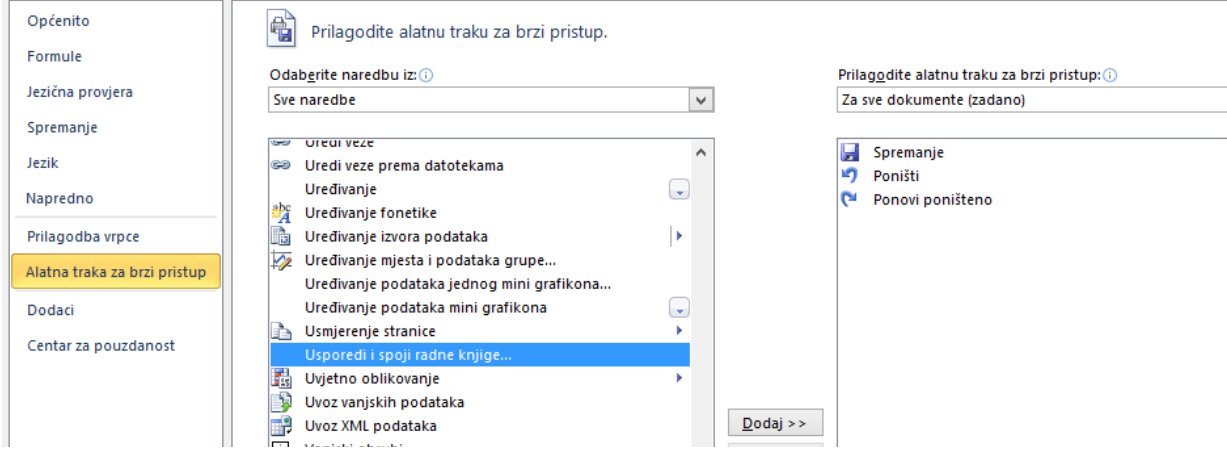

Kako bi napravili usporedbu i spajanje otvorite jednu od kopija radne knjige, te kliknite na Usporedi i spoji radne knjige. Nakon toga će se pojaviti dijaloški okvir u kojem ćete morati izabrati još jednu kopiju iste knjige. Kako biste odabrali više kopija držite pritisnuto CTRL ili SHIFT na vašoj tipkovnici dok označavate imena kopija.

Promjene iz svake kopije će biti spojene u jednu kopiju. Sve promjene i komentari u tom trenutku će biti vidljivi u isto vrijeme. Za svakog korisnika će promjene biti prikazane u različitim bojama. Sada možete kako je objašnjeno u odjeljku 7.1.2. po potrebi zadržati ili odbaciti određene promjene.

## <span id="page-43-0"></span>7.2 ZAŠTITA

#### <span id="page-43-1"></span>**Dodati, ukloniti lozinku za zaštitu radne knjige: otvaranje, izmjene**

Zaštita radne knjige onemogućava promjene nad izgledom radne knjige (primjerice sprječava dodavanje novih radnih listova). Zaštita se ne odnosi na sadržaj radne knjige, već samo na postavke izgleda.

Kako bi se knjiga zaštitila potrebno je na kartici **Pregled** u kategoriji **Promjene** kliknuti na **Zaštiti radnu knjigu**. Pojavit će se dijaloški okvir u kojeg potom unosite lozinku. Kako bi maknuli lozinku kliknite opet na Zaštiti radnu knjigu, te će se nakon toga pojaviti dijaloški okvir u kojeg morate unijeti lozinku te će time biti uklonjena i zaštita radne knjige.

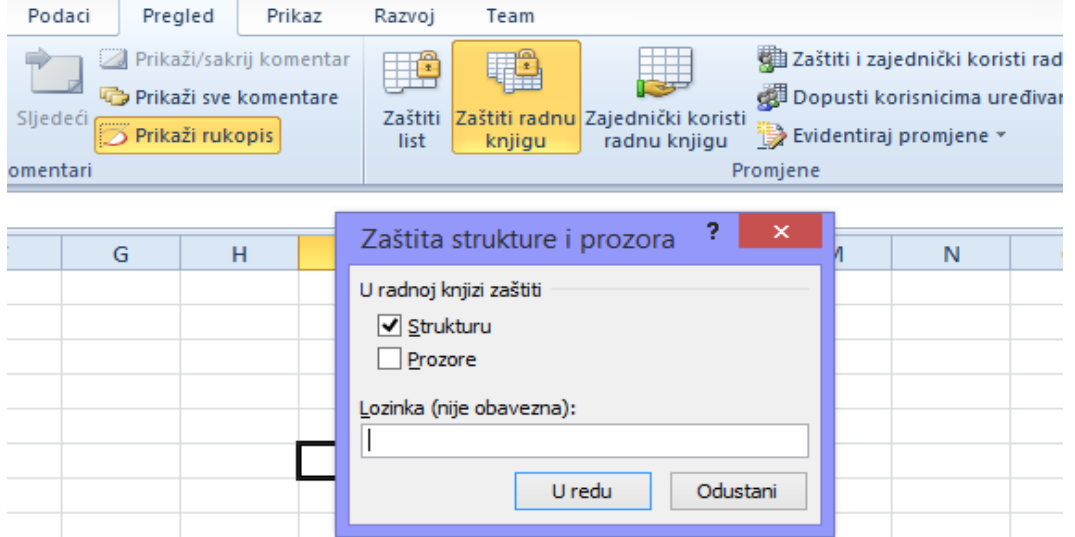

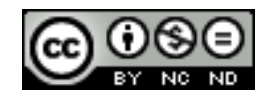

### <span id="page-44-0"></span>**Zaštita, uklanjanje zaštite ćelija, radnih listova korištenjem lozinke**

Na kartici **Pregled** u kategoriji **Promjene** odabrati **Zaštiti list**. Pojavit će se dijaloški okvir u kojeg je onda potrebno unijeti lozinku. Ujedno će biti ponuđena lista radnji koje želite onemogućiti. Uklanjanje lozinke i zaštite se izvodi tako da se opet klikne na Zaštiti list i unese lozinka.

#### <span id="page-44-1"></span>**Sakriti, otkriti formule**

Za sakrivanje formula najprije je potrebno maknuti zaštitu sa svih ćelija. Za to je potrebno označiti cijeli list te onda kartici **Polazno -> Ćelije ->Oblikuj -> Oblikovanje ćelija**. U dijaloškom okviru koji će se pojaviti, otići na karticu **Zaštita** te ostaviti prazne kućice ispred **Zaključana** i **Skrivena**. Nakon toga označiti ćeliju (ćelije) za koje želite sakriti formule te otići opet na **Obliku**j pa **Oblikovanje ćelija** i sada na izborniku od maloprije, na kartici **Zaštita** označiti kućicu ispred **Skrivena**. Kako bi formule bile skrivene potrebno je također zaštiti radni list. Koraci za to su objašnjeni u odjeljku 7.2.2. Nakon tog koraka formule više neće biti vidljive na radnom listu.

Za uklanjanje zaštite, potrebno je maknuti zaštitu sa radnog lista.

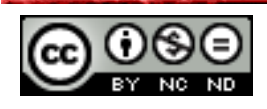

## **Ovaj priručnik je namijenjen za učenje uz materijale objavljene na sljedećim linkovima:**

Pomoću kvizeva objavljenih na linkovima ispod testirajte poznavanje naprednog rada sa tabličnim kalkulacijama u programu Microsoft Excel 2010 (*pripremio i izradio:* Mario Dujlo)**:**

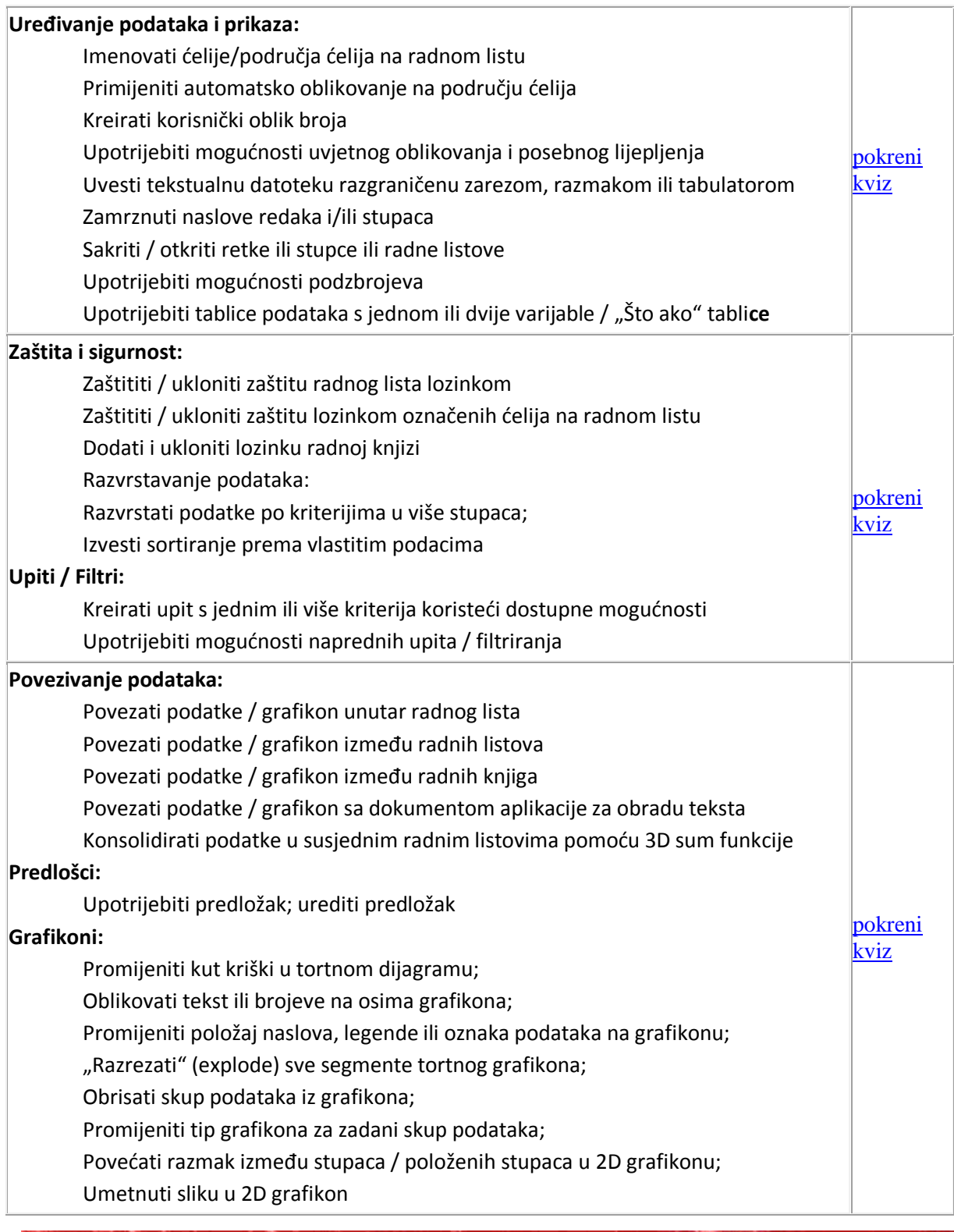

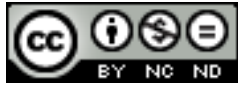

ITdesk.info is licensed under a Creative Commons Attribution-Noncommercial-No Derivative Works 3.0 Croatia License 40/42

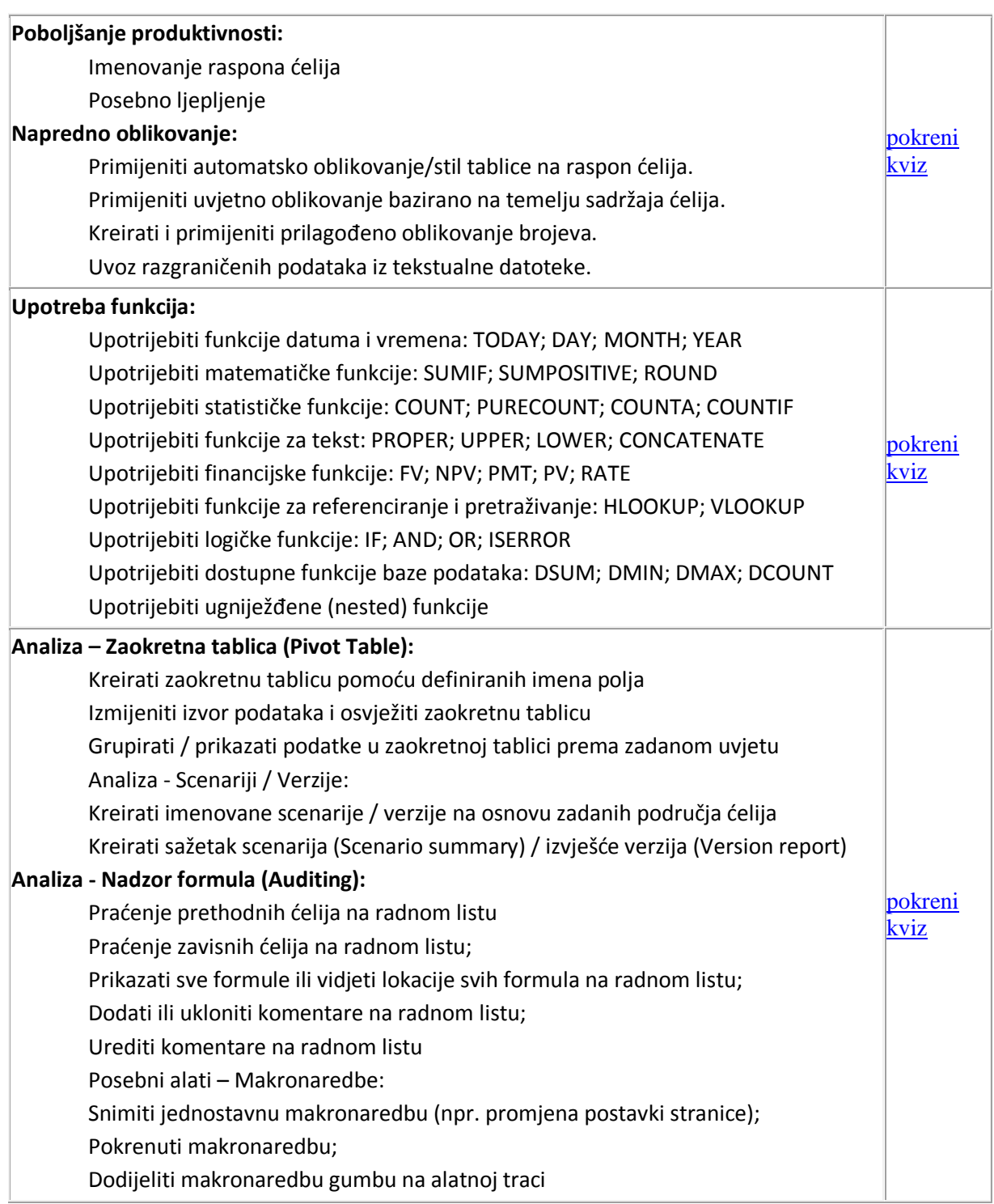

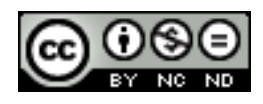

## <span id="page-47-0"></span>**8. OPĆI UVJETI KORIŠTENJA**

Web-stranicu [www.ITdesk.info](http://www.itdesk.info/) je pokrenula udruga "Otvoreno društvo za razmjenu ideja - ODRAZI" u sklopu aktivnog promoviranja ljudskog prava na slobodan pristup informacijama te ljudskog prava na edukaciju.

Slobodno kopirajte i distribuirajte ovaj dokument, uz uvjet da ne mijenjate ništa u njemu!

Nad svim programima i uslugama navedenim na *web*–stranici ITdesk Home na *web* adresi ITdesk.info isključivo pravo posjeduju njihovi autori/ce. Microsoft, Windows, i Windowsxx su registrirani zaštitni znakovi tvrtke Microsoft Corporation. Ostali zaštitni znaci korišteni na ITdesk Home *web*-stranicama su isključivo vlasništvo njihovih vlasnika/ca. Ako imate pitanja vezana uz uporabu ili redistribuciju bilo kojeg programa, molimo kontaktirajte autore/ice dotičnog programa. Sva dodatna pitanja pošaljite na [info@itdesk.info.](mailto:info@itdesk.info)

Ove *web*–stranice sadržavaju linkove na ostale *web*–stranice ili izvore. ITdesk.info tim NIJE odgovoran za tekstualni i/ili reklamni sadržaj, odnosno za proizvode koji su na tim *web*–stranicama /izvorima ponuđeni, kao što NIJE odgovoran niti za sadržaj koji je putem njih dostupan; mogućnost korištenja ili točnost sadržaja. Linkove koristite na vlastitu odgovornost. Također, ITdesk.info tim ne garantira:

- da je sadržaj na ovim *web*–stranicama oslobođen od pogrešaka ili pogodan za svaku svrhu,
- da će ove *web*–stranice ili *web* usluge funkcionirati bez pogrešaka ili prekida,
- da će biti odgovarajući za vaše potrebe,

\_\_\_\_\_\_\_\_\_\_\_\_\_\_\_\_\_\_\_\_\_\_\_\_\_\_\_\_\_\_\_\_\_\_\_

 da implementacija takvog sadržaja neće narušavati patente, autorska prava, zaštitni znak ili ostala prava neke treće strane.

Ako se ne slažete s ovim općim uvjetima korištenja ili ako niste zadovoljni *web*–stranicama koje pružamo, prekinite s korištenjem ovih *web*–stranica i *web* usluga. ITdesk.info tim nije odgovoran vama, niti trećim osobama za bilo koju nastalu štetu, bila ona direktna, indirektna, slučajna ili posljedična, povezana s ili proizlazeći iz vaše uporabe, pogrešne uporabe ovih *web*–stranica ili *web* usluga. Iako vaše potraživanje može biti bazirano na garanciji, ugovoru, prekršaju ili nekom drugom pravnom uporištu, neovisno o našoj obaviještenosti o mogućnosti nastanka takve štete, oslobađamo se svake odgovornosti. Prihvaćanje ograničenja naše odgovornosti nužan je preduvjet korištenja ovih *web*–stranica i *web* usluga

Svi softveri navedeni u ovom ili drugim dokumentima objavljenim na stranici ITdesk.info su navedeni samo za edukativne svrhe ili kao primjer te mi, na bilo koji način, ne preferiramo navedeni softver u odnosu na neki drugi softver. Bilo koju izjavu da neki navedeni softver preferiramo više u odnosu na drugi, koji se spominje ili ne spominje u materijalima, smatrat će se kao lažni iskaz. Našu izravnu i bezrezervnu podršku imaju jedino softveri otvorenog koda (*open source*) koji omogućuju korisnicima/cama da bez prepreka postanu digitalno pismeni, koriste računalo i sudjeluju u modernom informatičkom društvu.

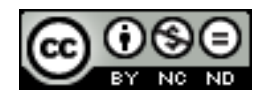

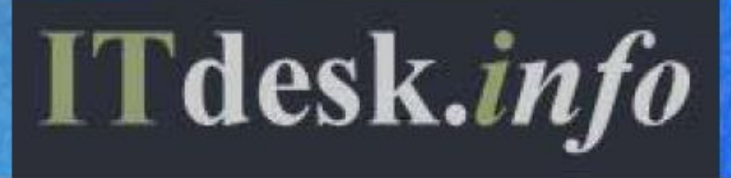

- projekt računalne e-edukacije sa slobodnim pristupom

**Nakladnik: Otvoreno društvo za razmjenu ideja (ODRAZI), Zagreb**

Noncommercial-No Derivative Works 3.0 Croatia License 1/45